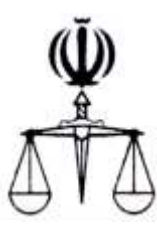

**قوه قضائیه جمهوري اسالمي ايران مركز آمار و فناوري اطالعات**

 **طرح ارائه خدمات الکترونیک قضايي**

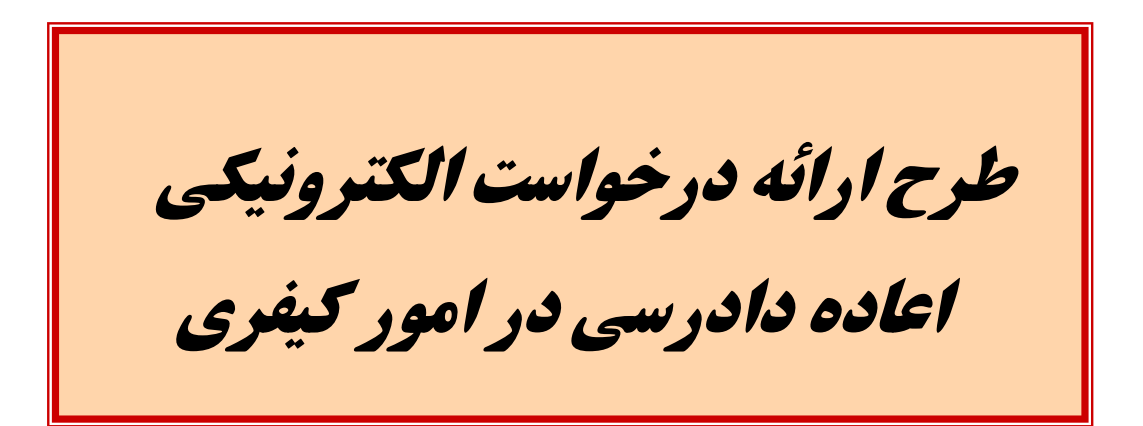

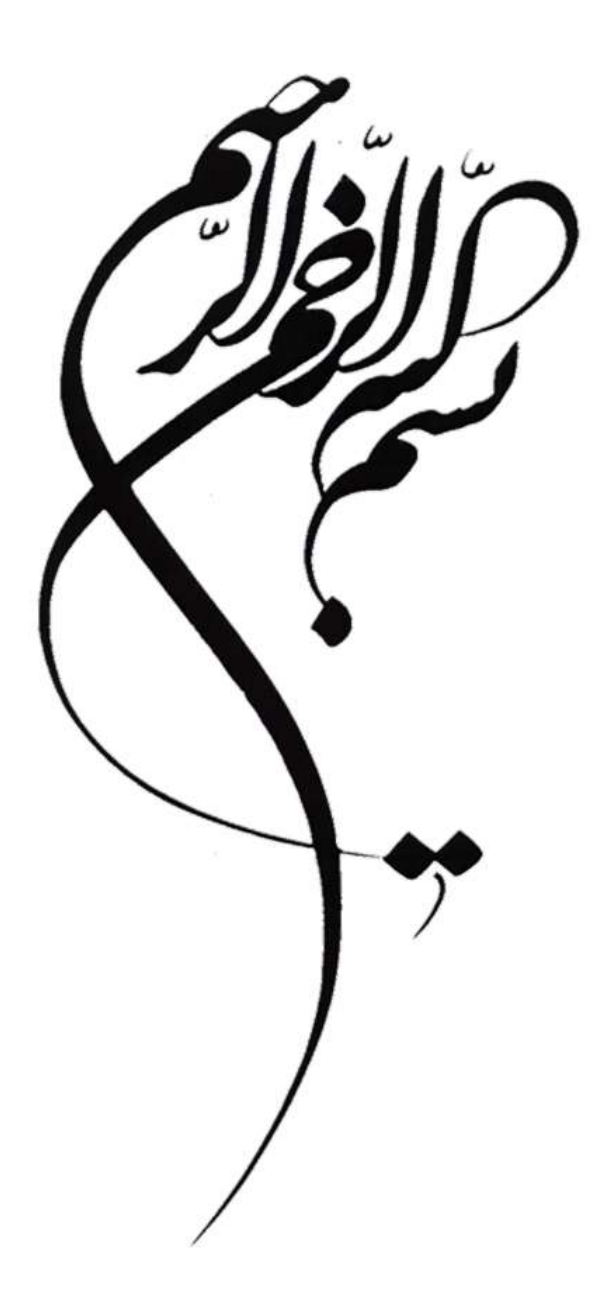

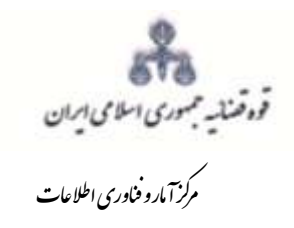

.<br>بررسی مقدماتی درخواست اعاده داد<sub>رسی</sub> کیفری

### فهرست

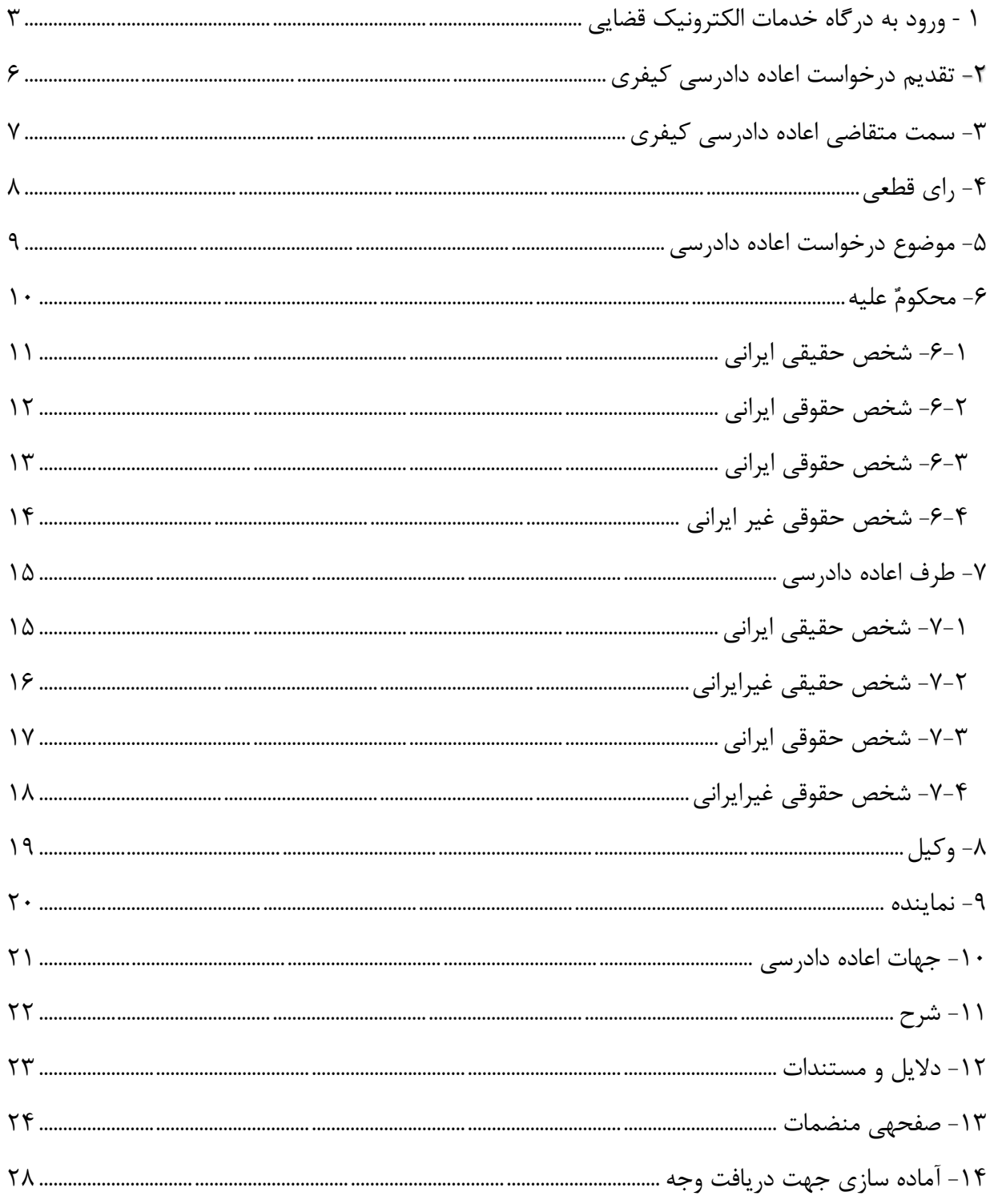

اداره کل خدمات الکترو<sup>ن</sup>یک قضایی ۱۰ ۵

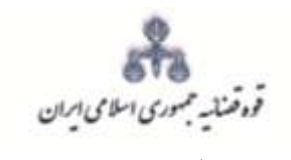

## ر<br>مرکز آمار و فناوری اطلاعات

بررسی مقدماتی درخواست <sub>اعاده</sub> داد<sub>رسی</sub> کیفری<br><u>.</u>

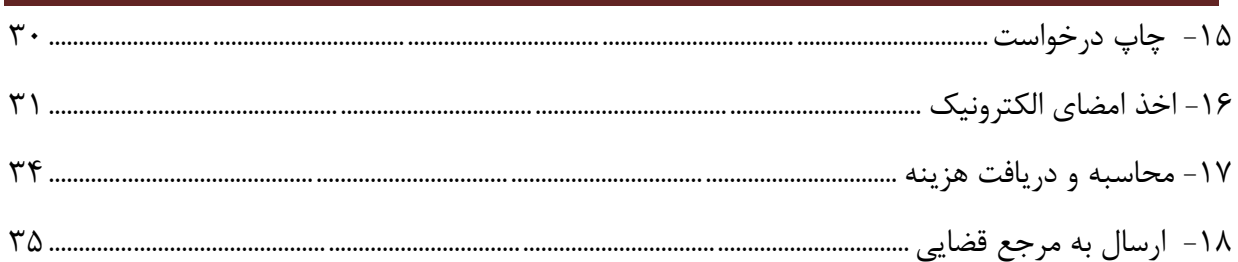

اداره کل خدمات الکترو<sup>ن</sup>یک قضایی ۱۰ ۵

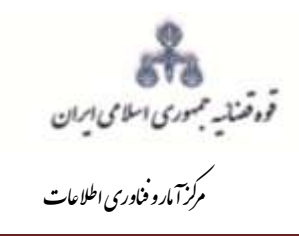

ررسی مقدماتی درخواست اعاده داد<sub>رس</sub>ی کیفر<sub>ز</sub>ی ت و

<span id="page-4-0"></span>**1** - **ورود به درگاه خدمات الکترونیک قضایی**

برای ورود به سامانه خدمات الکترونیک قضایی کاربر می بایست ابتدا وارد لینک آزمایشی به نشانی .شود**( [www..adliran.ir/offices/index\)](http://www.sakha3.adliran.ir)/)**

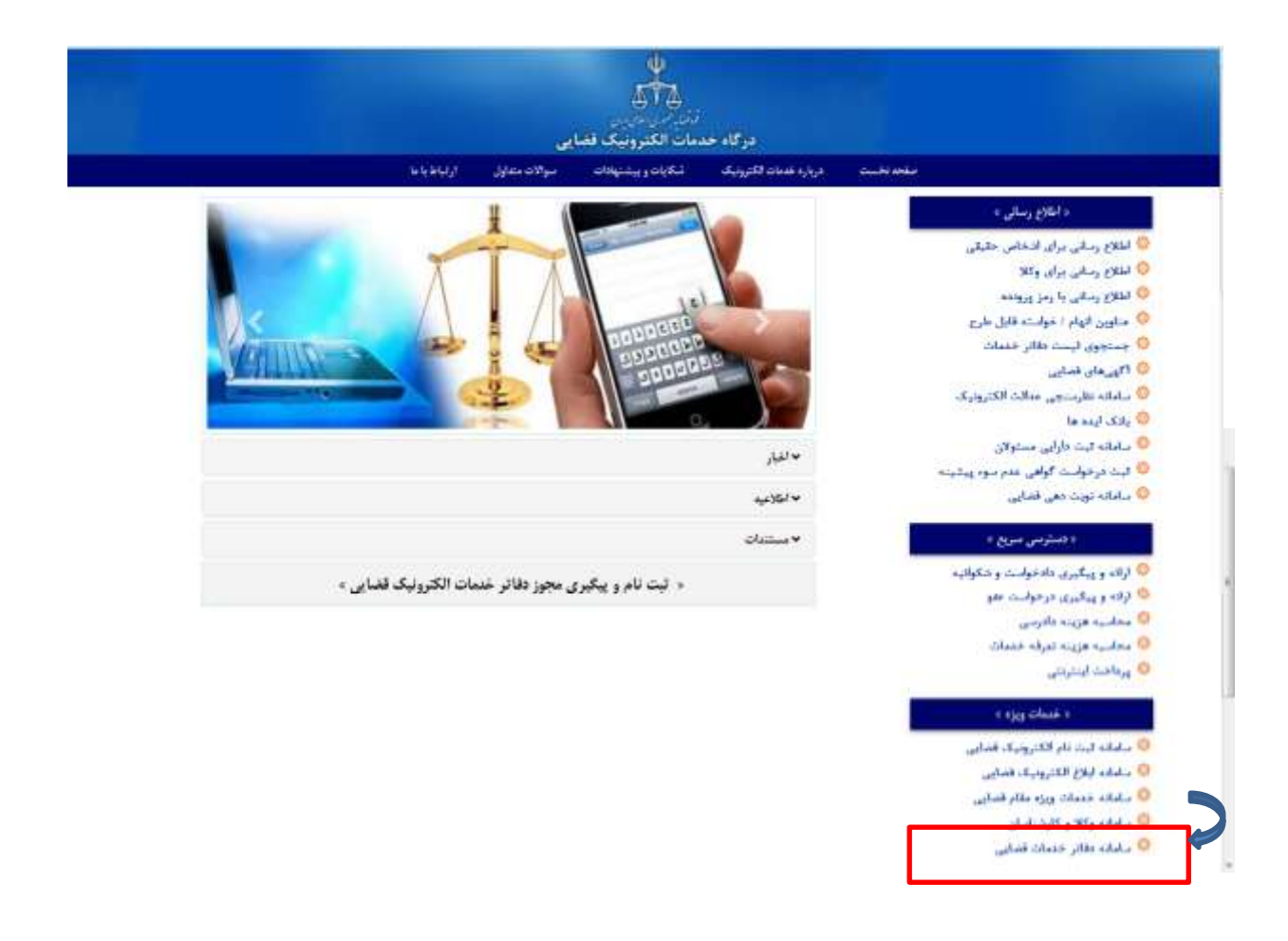

اداره کل خدمات الکترونیک قضایی ۱۰ ۵۵ هفته است. این استفاده استفاده استفاده استفاده استفاده استفاده استفاده استف ی ک

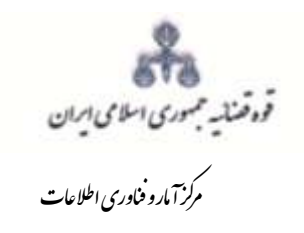

ررسی مقدماتی درخواست اعاده داد<sub>رس</sub>ی کیفر<sub>ز</sub>ی ت و

کاربر دفتر میبایست جهت ثبت درخواست "اعاده دادرسی کیفری" شماره ملی، رمز شخصی و رمز موقت خود را وارد نموده تا وارد کارتابل خود شود.

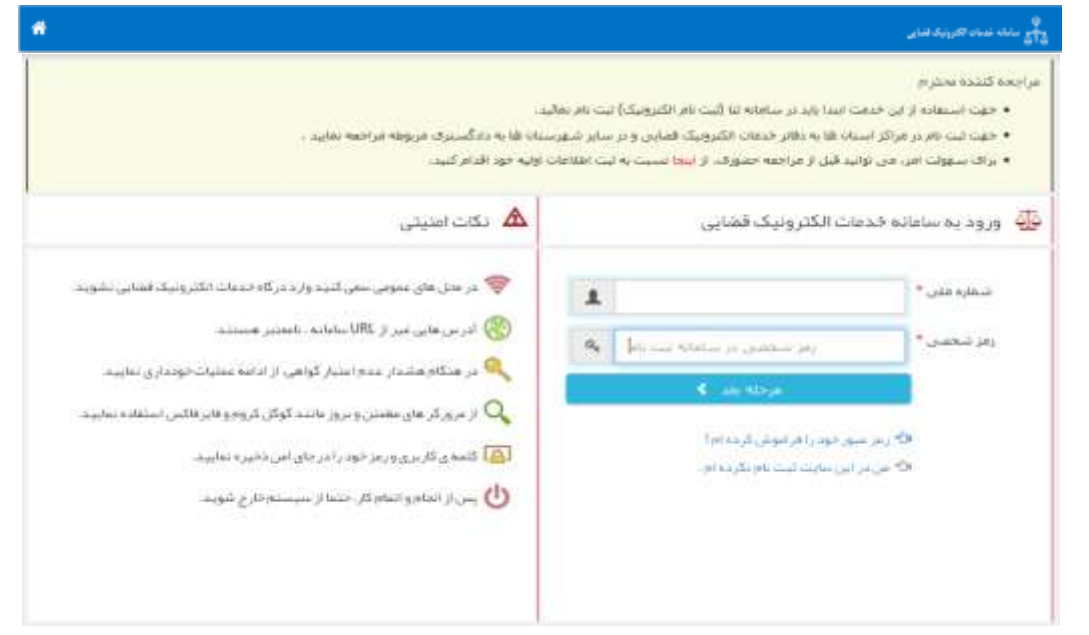

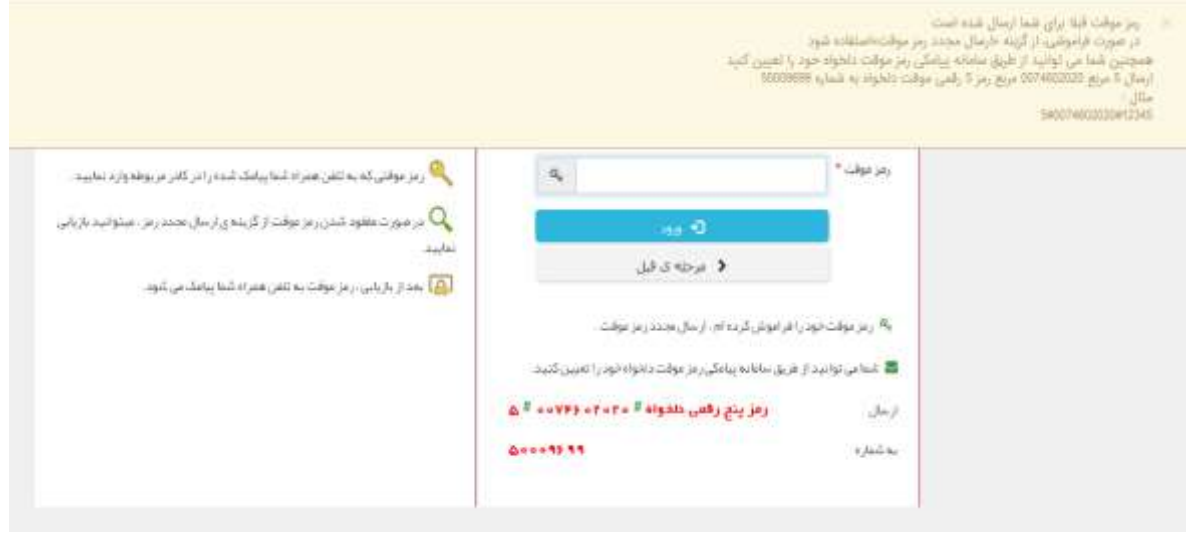

اداره کل خدمات الکترونیک قضایی ۱۰ ۵۵ هفته است. این استفاده استفاده استفاده استفاده استفاده استفاده استفاده استف ی ک

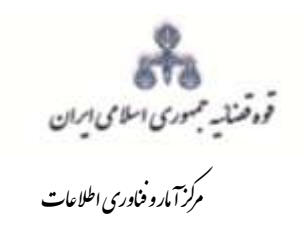

ررسی مقدماتی درخواست اعاده داد<sub>رس</sub>ی کیفر<sub>ز</sub>ی ت و

سپس مطابق شکل ذیل از گزینه مربوط به "دعاوی اعتراضی" گزینهی "اعاده دادرسی کیفری" را انتخاب نماید.

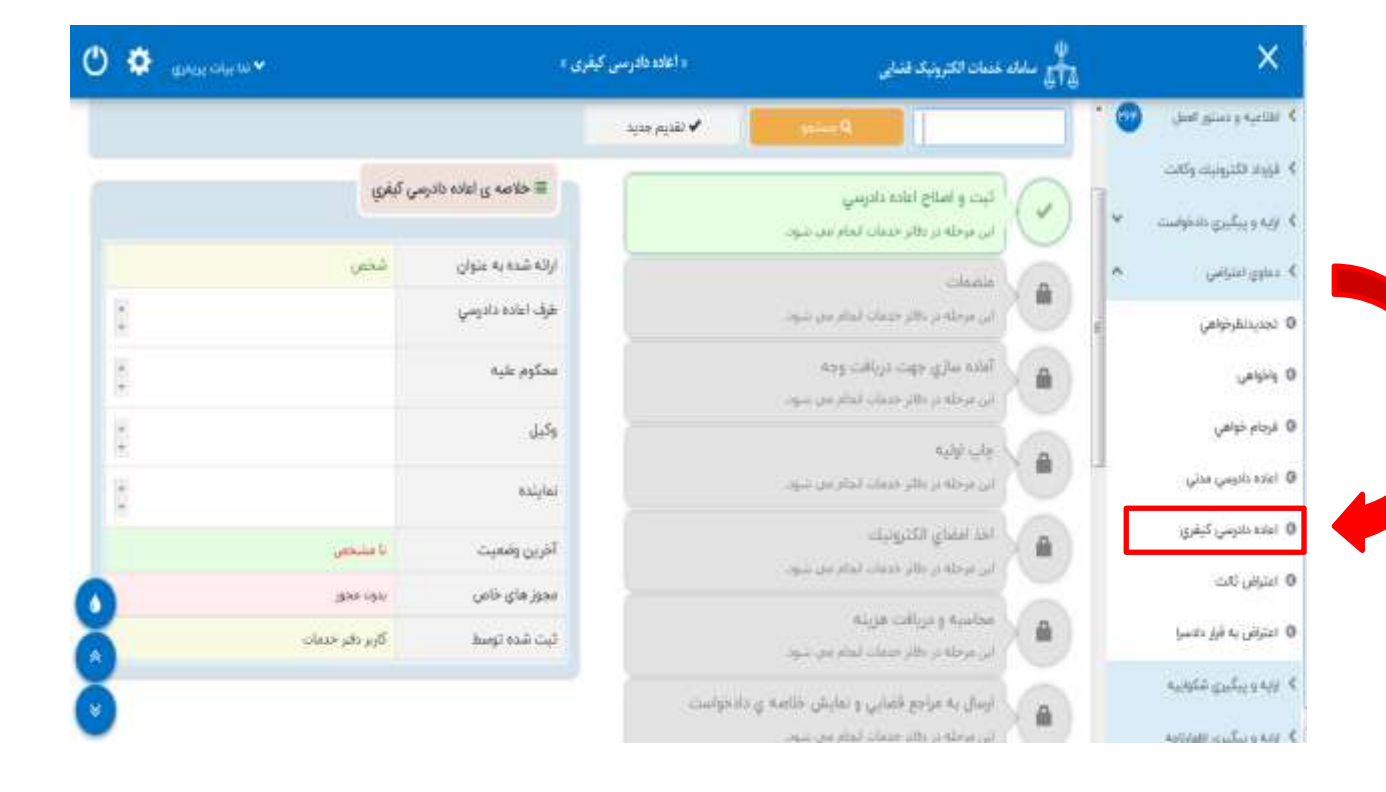

اداره کل خدمات الکترونیک قضایی ۱۰ ۵۵ هفته است. این استفاده استفاده استفاده استفاده استفاده استفاده استفاده استف ی ک

<span id="page-7-0"></span>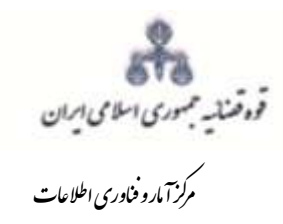

**-2 تقدیم درخواست اعاده دادرسی کیفری** جهت تقدیم و ثبت درخواست اعاده دادرسی کیفری می بایست پس از کلیک بر کلید "*اعاده دادرسی کیفری*" مطابق فهرست مراحل که در صفحه نمایش داده شده است اقدام نمود. این مراحل به ترتیب روند ثبت قابل انتخاب میباشند یعنی مراحلی که به رنگ سبز و با عالمت نمایش داده می شود، قابل انتخاب و مراحل دیگر که با عالمت نمایش داده می شود غیرفعال است که پس از تکمیل شدن مراحل مورد نیاز این مراحل نیز به رنگ سبز درآمده و قابل انتخاب میگردد. همچنین جهت مشاهده مجدد، اصالح، ارجاع و پیگیری درخواست کد رهگیری مورد نظر وارد شده و بر روی کلید "جستجو" کلیک مینماییم. که خالصهای از وضعیت درخواست در سمت چپ صفحه نمایش داده میشود. با توجه به اینکه جهت تکمیل فرآیند ثبت درخواست اعاده دادرسی کیفری میبایست این مراحل در این صفحه انتخاب شود کلید "*بازگشت به فهرست مراحل*" در بالای صفحه نمایش داده میشود تا کاربر پس از تکمیل هر مرحله با انتخاب این کلید به صفحه ذیل منتقل شود.

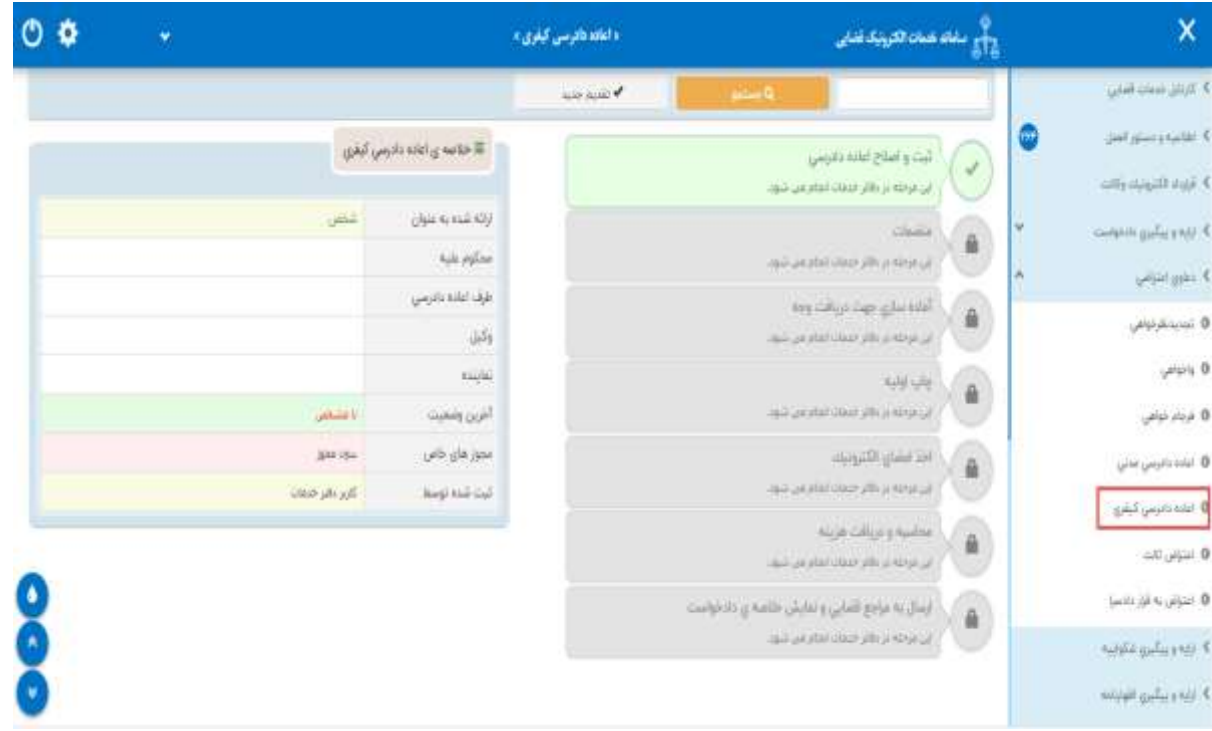

اداره کل خدمات الکترونیک قضایی ۱۰ ۵۵ هفته است. این استفاده استفاده استفاده استفاده استفاده استفاده استفاده استف ی ک

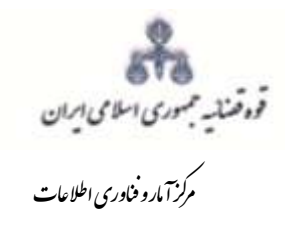

<span id="page-8-0"></span>**-3 سمت متقاضی اعاده دادرسی کیفری**

در این مرحله چنانچه فرد متقاضی، خود اقدام به ثبت تقاضا نماید گزینه »شخصاً دادخواست را مطرح مینمایم« را انتخاب مینماید. اما اگر به عنوان وکیل یا نماینده اقدام به ثبت نماید، باید یکی از گزینههای «به عنوان وکیل» یا «به عنوان نماینده» را انتخاب نماید. لازم بذکر است چنانچه متقاضی ثبت درخواست اعاده دادرسی همسر، وراث و وصی شخص محکوم علیه باشند درخواست ایشان با سمت نماینده ثبت خواهد شد. همچنین در ذیل هر سمت مراحلی را که متقاضی باید جهت طرح درخواست اعاده دادرسی تکمیل نماید، نمایش داده شده است.

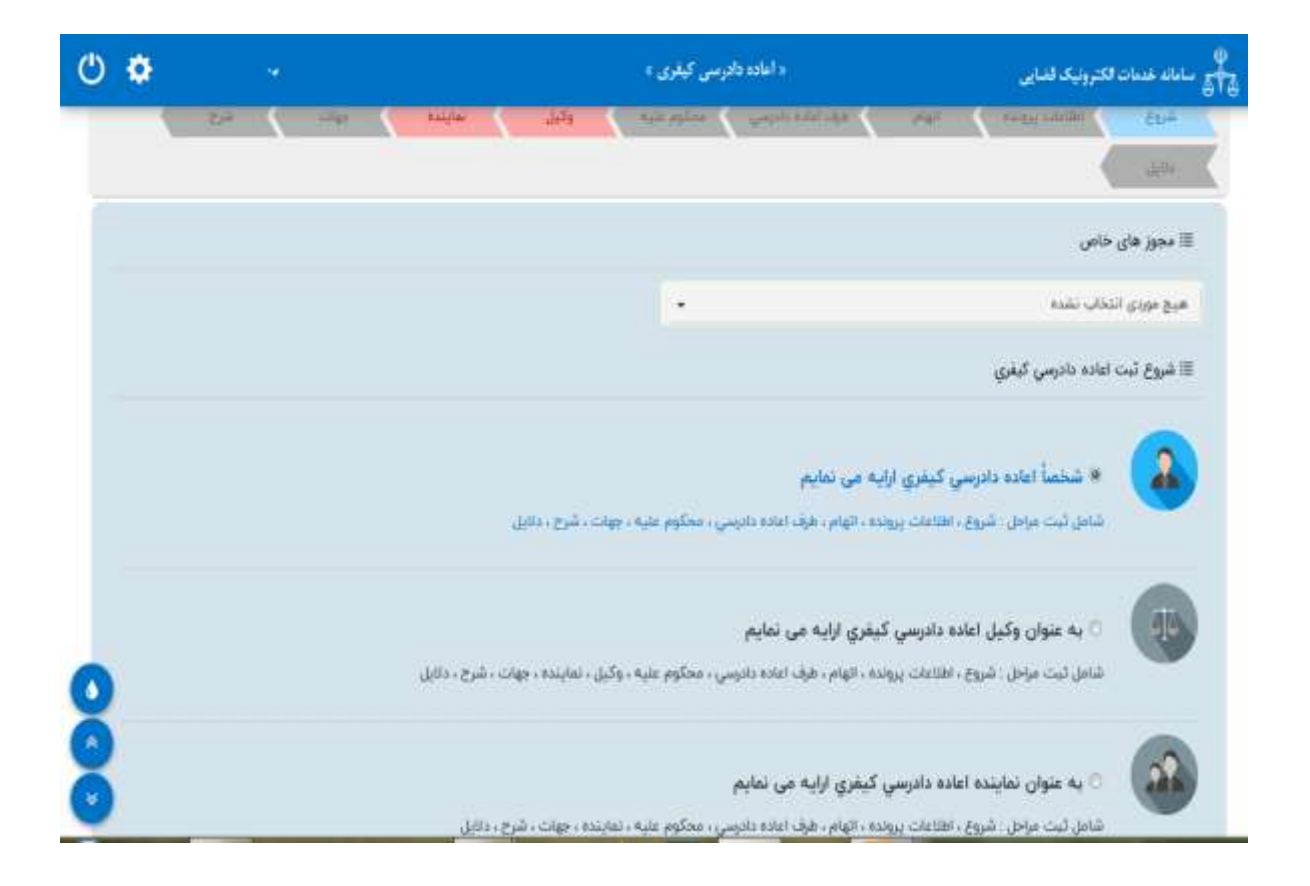

اداره کل خدمات الکترونیک قضایی ۱۰ ۵۵ هفته است. این استفاده استفاده استفاده استفاده استفاده استفاده استفاده استف ی ک

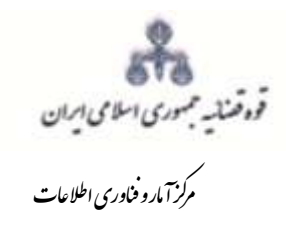

# <span id="page-9-0"></span>-**4 رای قطعی**

در این صفحه اطالعات مربوط به دادنامه شامل؛ شماره دادنامه قطعی بدوی/ تجدیدنظر، شماره پرونده، تاریخ صدور دادنامه (تاریخ باید به صورت کامل برای مثال (۱/۰۱/۰۱/۰۱) )و دادگستری محل صدور رأی توسط کاربر تکمیل شود. سپس با فشردن کلید بازیابی اطالعات شعبه صادر کننده حکم، مبلغ محکومٌ به و اطالعات مربوط به نوع دادنامه (فقط حکم)، از سیستم مدیریت پرونده قضایی (سمپ ) بازخوانی و به صورت خودکار نمایش داده می شود.

**نکته**: با توجه به درخواست متقاضی، مبلغ نمایش داده شده در فیلد "مبلغ محکومٌ به" قابل تغییر است.

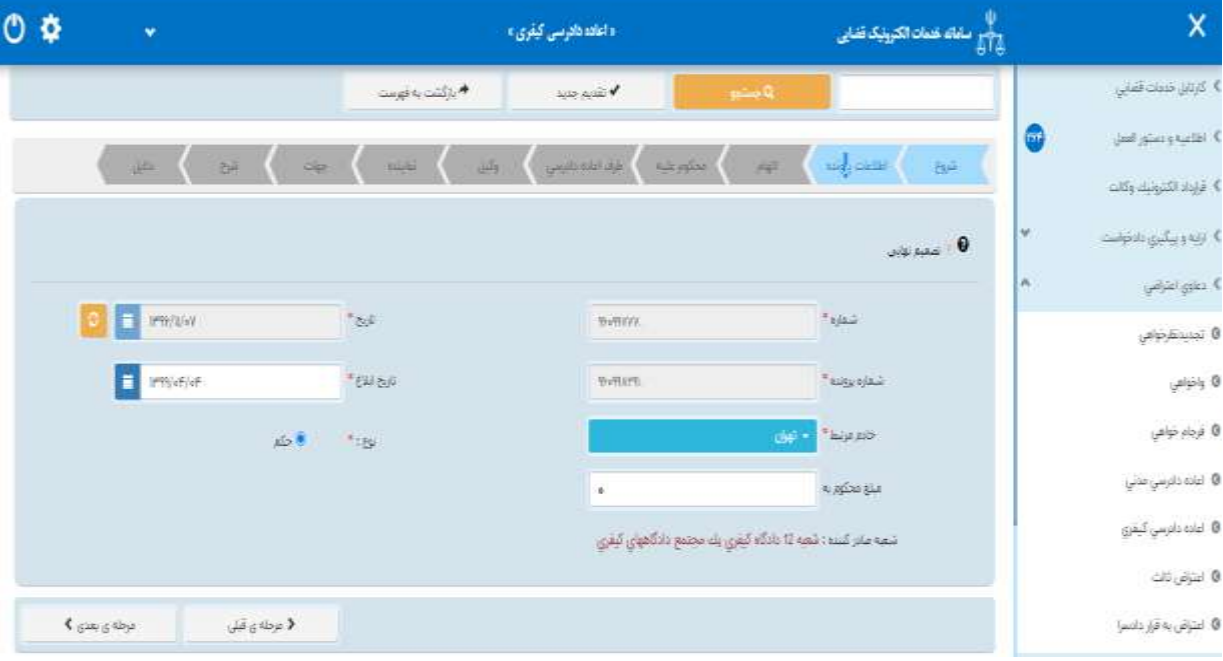

اداره کل خدمات الکترونیک قضایی ۱۰ ۵۵ هفته است. این استفاده استفاده استفاده استفاده استفاده استفاده استفاده استف ی ک

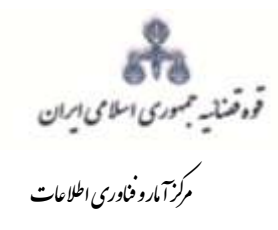

### <span id="page-10-0"></span>**-5 موضوع درخواست اعاده دادرسی**

در این صفحه موضوع پرونده و عنوان اتهامی از سامانه مدیریت پروندههای قضایی بازیابی و نمایش داده میشود.متقاضی میتواند عناوین اتهامی که نسبت به آن اعتراض دارد را انتخاب نماید. چنانچه دادنامه ای شامل چندین عنوان اتهامی باشد و متقاضی بخواهد نسبت به بعضی از آن ها اعاده دادرسی نماید می تواند عناوین اتهامی که نسبت به آنها اعتراضی ندارد را حذف نماید. لیکن امکان افزودن عنوان اتهامی جدید وجود ندارد.

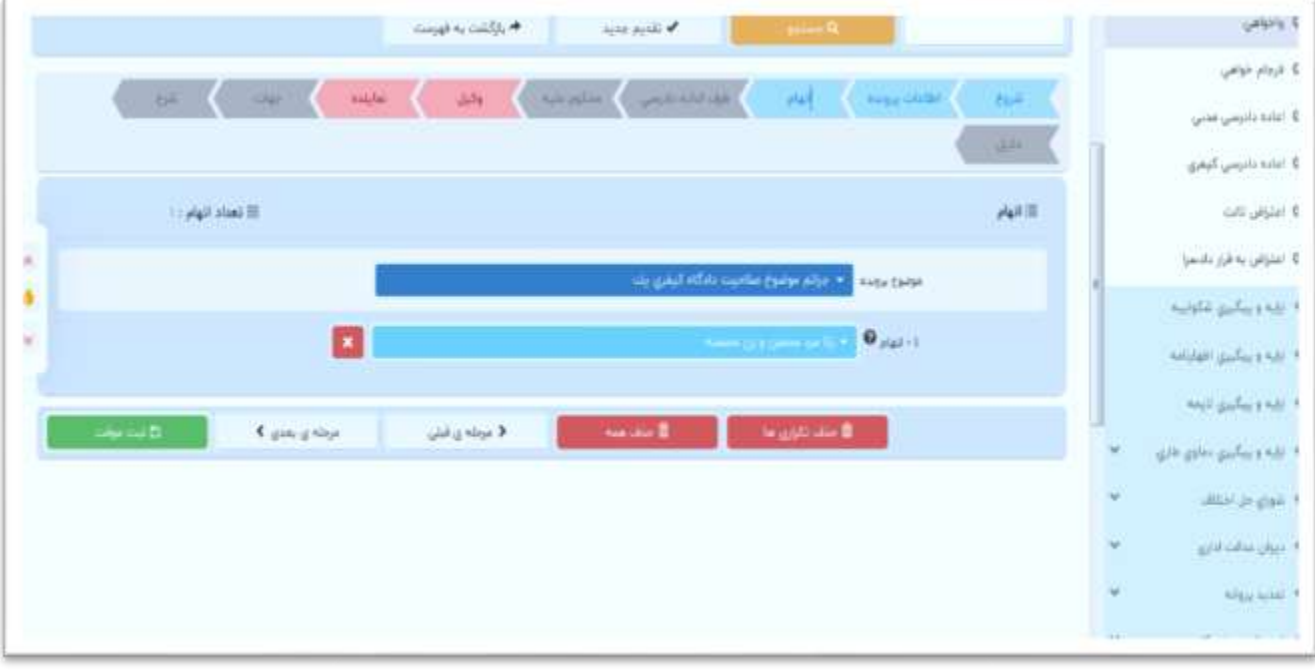

اداره کل خدمات الکترونیک قضایی ۱۰ ۵۵ هفته است. این استفاده استفاده استفاده استفاده استفاده استفاده استفاده استف ی ک

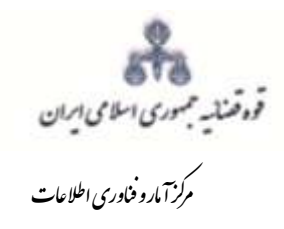

## <span id="page-11-0"></span>**-6 محکومٌ علیه**

در این قسمت نام شخص محکوم علیه در مرحله بدوی از سیستم مدیریت پرونده های قضایی) سمپ( بازیابی و در باالی صفحه نمایش داده میشود که با انتخاب نام وی اطالعات مربوط به آن در فیلدهای مورد نظر قرار می گیرد. نام درخواست کننده اعاده دادرسی صرفاً از میان اشخاص پروندهای که نسبت به آن درخواست اعاده دادرسی شده است، نمایش داده میشود. پس از انتخاب متقاضی اعاده از میان اشخاص پرونده، سایر افراد میبایست حذف شود. پس از آن کاربر می بایست جهت بازیابی اطالعات فرد گزینه " استعالم شخص" را انتخاب نماید تا اطالعات وی از سامانه ثنا بازیابی گردد. دقت در هنگام ثبت اشخاص پرونده ضروری است در غیر اینصورت اطالعات مجدداً بازیابی و اطالعات قبلی پاک میشود. چنانچه در انتخاب متقاضی اعاده اشتباهی صورت گیرد امکان اصالح و افزودن دوباره وجود ندارد. بنابراین باید مجدداً اطالعات دادنامه وارد شده و بازیابی صورت گیرد. فیلدهایی که با عالمت \* مشخص شده است، اجباری میباشند و میبایست اطالعات آن وارد شود.

اداره کل خدمات الکترونیک قضایی ۱۰ ۵۵ هفته است. این استفاده استفاده استفاده استفاده استفاده استفاده استفاده استف ی ک

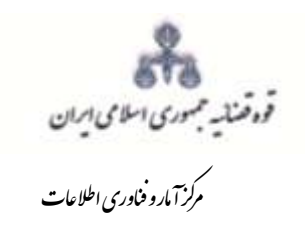

.<br>بررسی مقدماتی درخواست <sub>اعاده د</sub>اد<sub>رسی</sub> کیفری

<span id="page-12-0"></span>

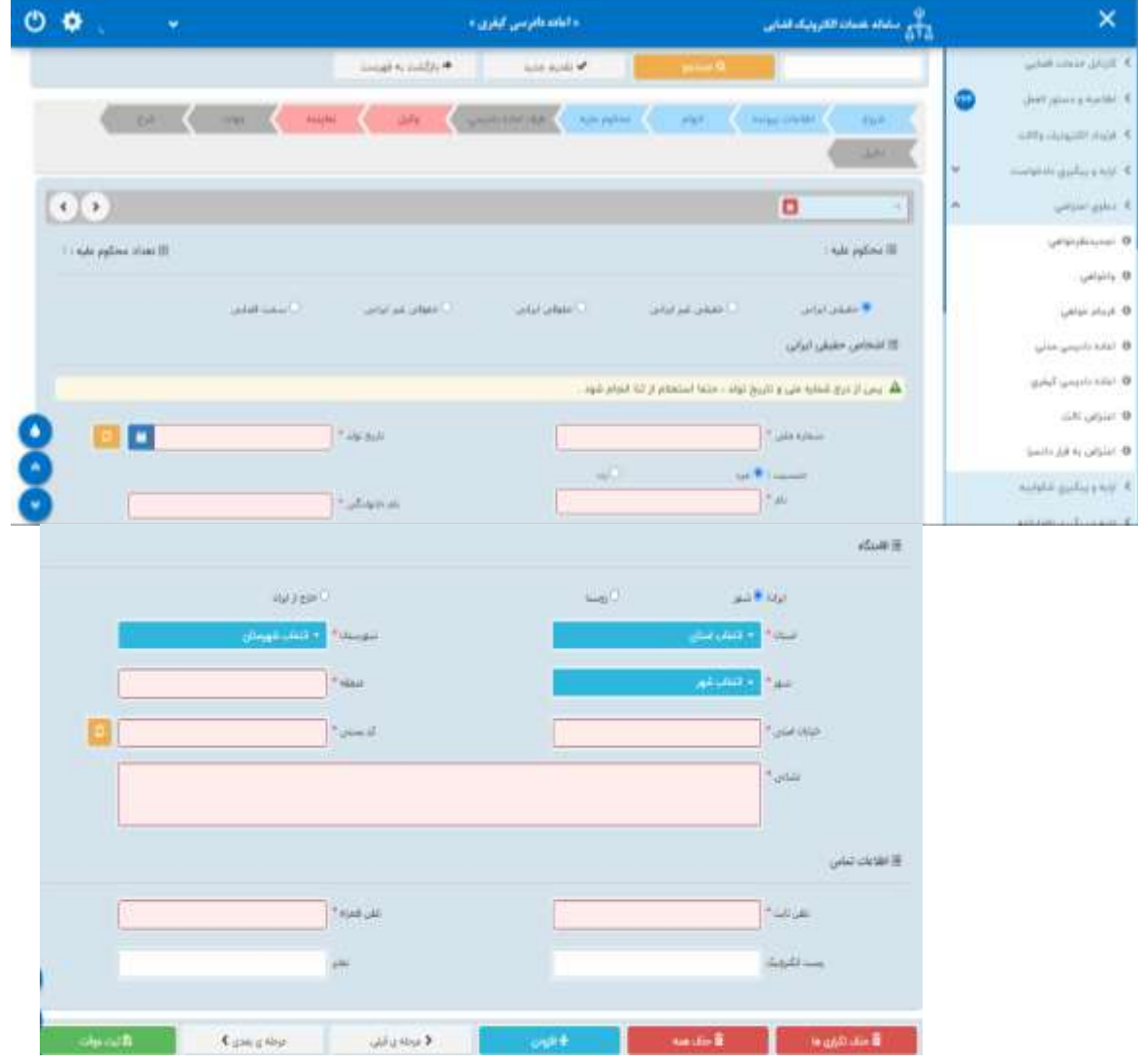

اداره کل خدمات الکترو<sup>ن</sup>یک قضایی ۱۰ ۵

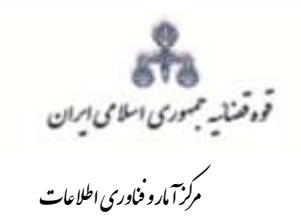

<span id="page-13-0"></span>.<br>بررسی مقدماتی درخواست اعاده داد<sub>رسی</sub> کیفری

-<br>۲-۶- شخص حقوقی ایرانی

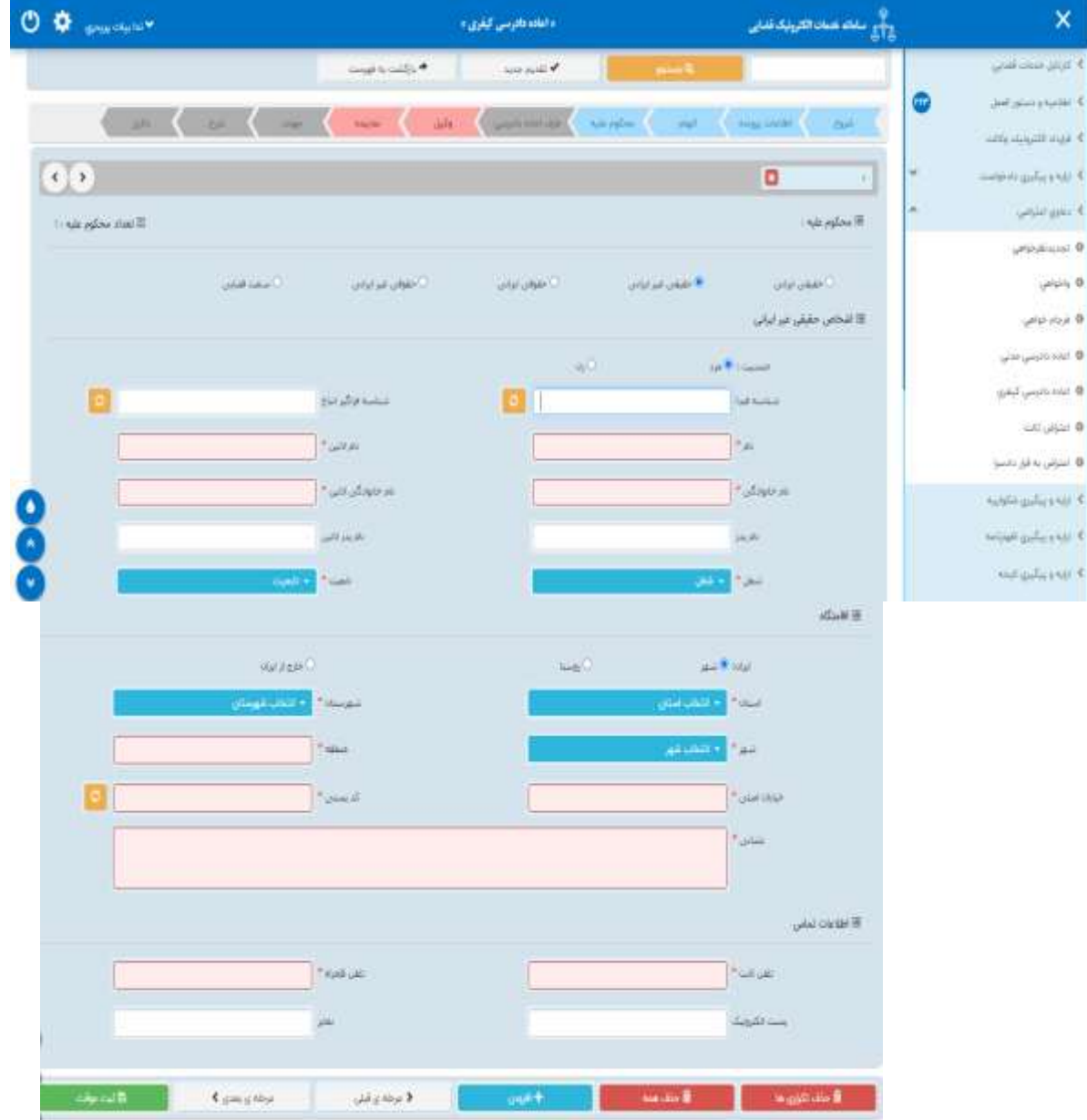

اداره کل خدمات الکترو<sup>ن</sup>یک قضایی ۱۰ ۵

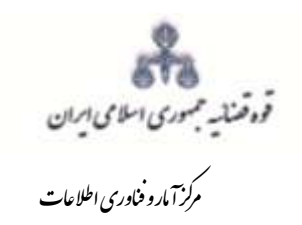

ىررىى مقدماتى دىنجاست <sub>اعاده د</sub>اد<sub>رىنى</sub> كى<u>غ</u>رى

<span id="page-14-0"></span>

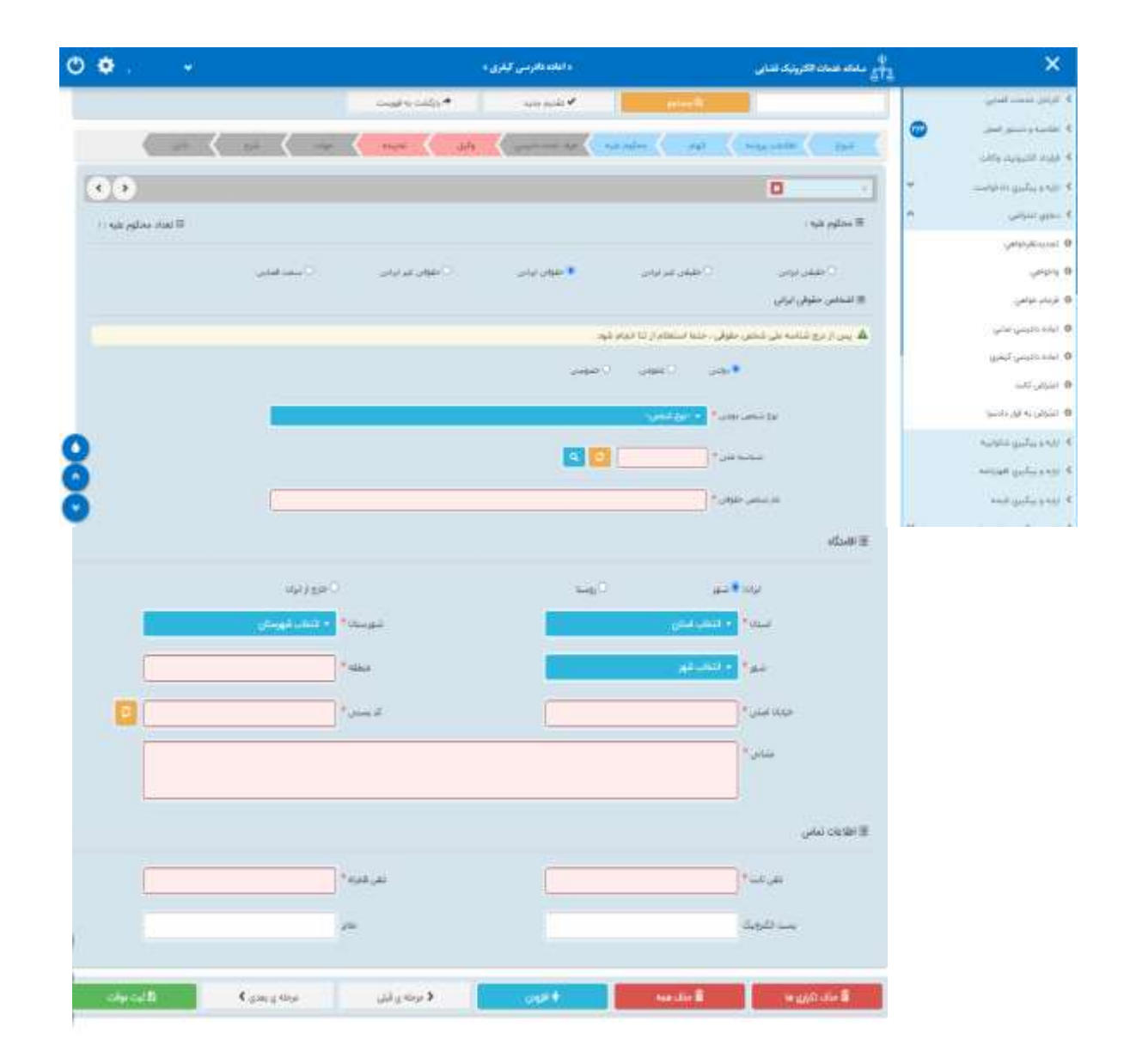

<sub>اداره</sub> کل خدمات الکترو<sup>ن</sup>یک قضایی ۱۰ ۵

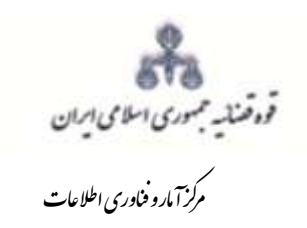

.<br>بررسی مقدماتی درخواست <sub>اعاده د</sub>اد<sub>رسی</sub> کیفری

<span id="page-15-0"></span>-<br>۴-۶- شخص حقوقی غیر ایرانی

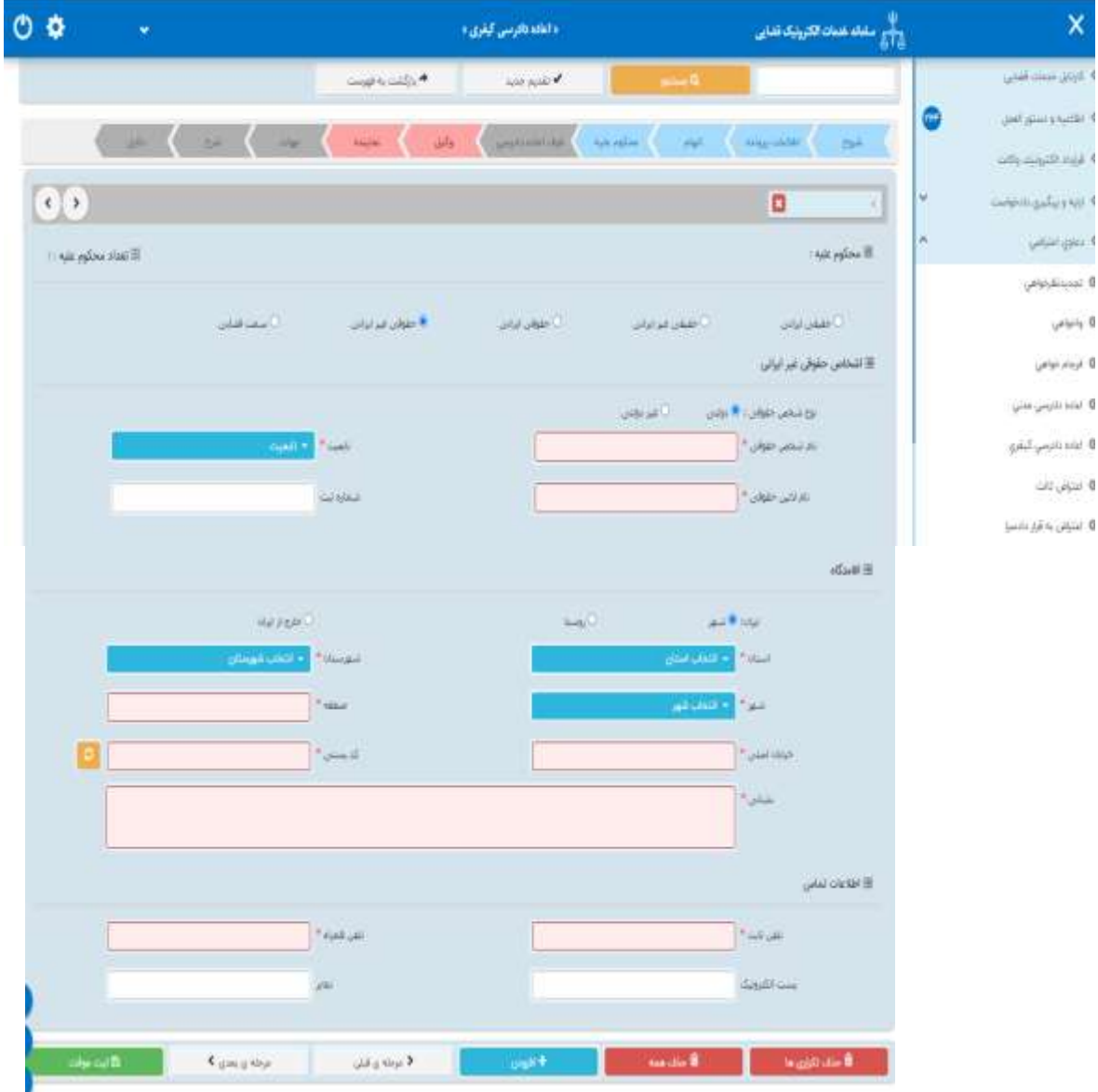

اداره کل خدمات الکترو<sup>ن</sup>یک قضایی ۱۰ ۵

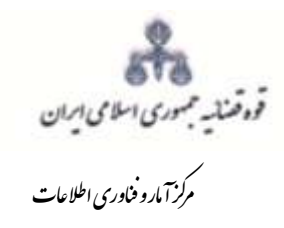

#### <span id="page-16-0"></span>**-7 طرف اعاده دادرسی**

شخصی که رای قطعی در جهت تأیید ادعای او صادر گردیده طرف اعاده دادرسی میباشد. در این قسمت الزم است تا کاربر نسبت به تکمیل اطلاعات طرف اعاده دادرسی که از سامانه مدیریت پروندههای قضایی (سمپ) بازیابی می شود اقدام نماید. در این قسمت نیز کاربر می بایست جهت بازیابی اطالعات فرد گزینه " استعالم شخص" را انتخاب نماید تا اطالعات شخص طرف اعاده دادرسی نیز از سامانه ثنا بازیابی گردد. الزم به ذکر است فیلدهایی که ابتدای آنها، عالمت \* درج شده است، فیلدهایی هستند که اجباری می باشند و حتما میبایست اطالعات آن وارد شود.

<span id="page-16-1"></span>**-7-1 شخص حقیقی ایرانی**

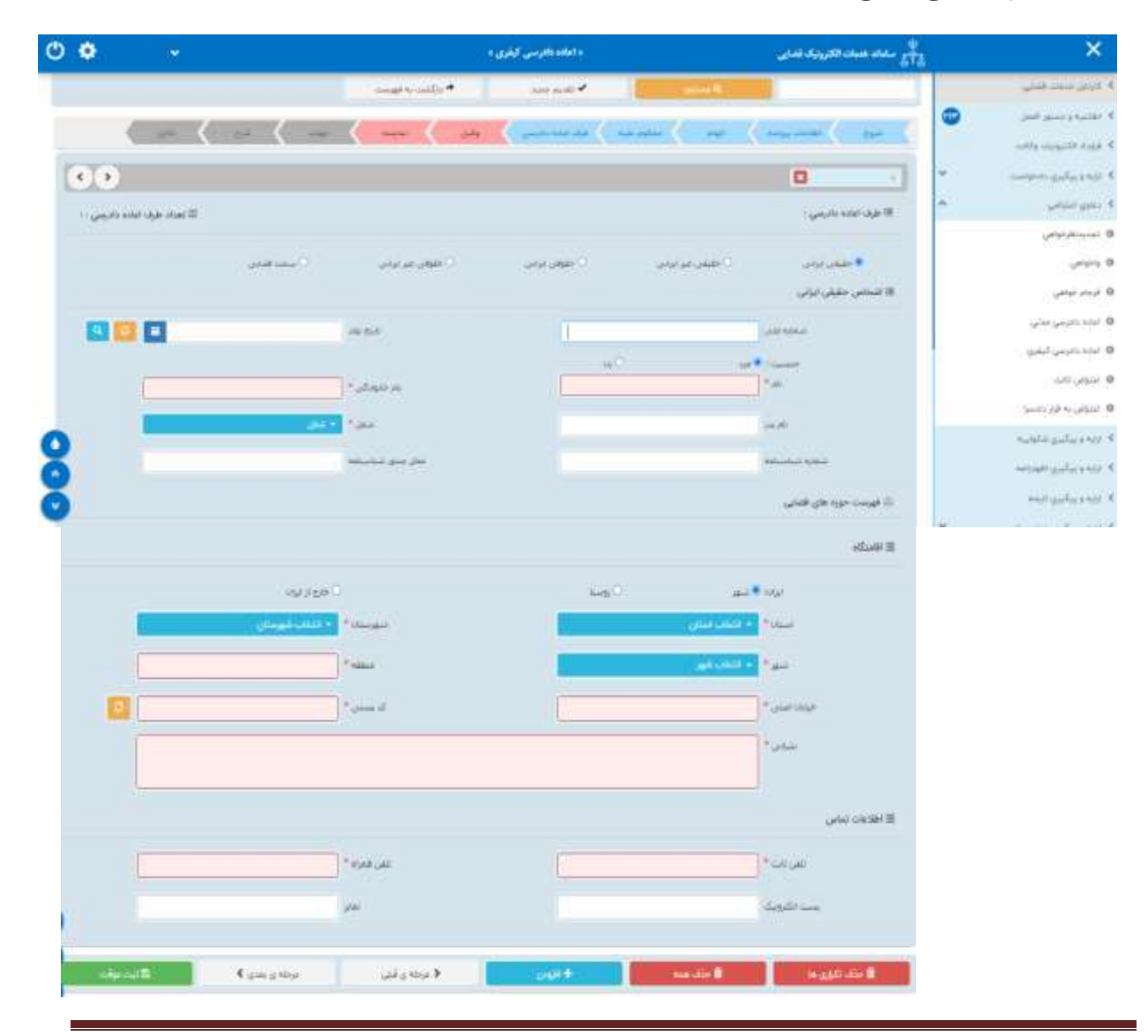

اداره کل خدمات الکترونیک قضایی ۱۰ ۵۵ هفته است. این استفاده استفاده استفاده استفاده استفاده استفاده استفاده استف ی ک

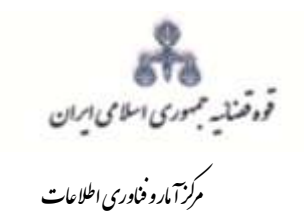

.<br>بررسی مقدماتی درخواست اعاده داد<sub>رسی</sub> کیفری

<span id="page-17-0"></span>-<br>۷-۲ شخص حقیقی غیرایرانی

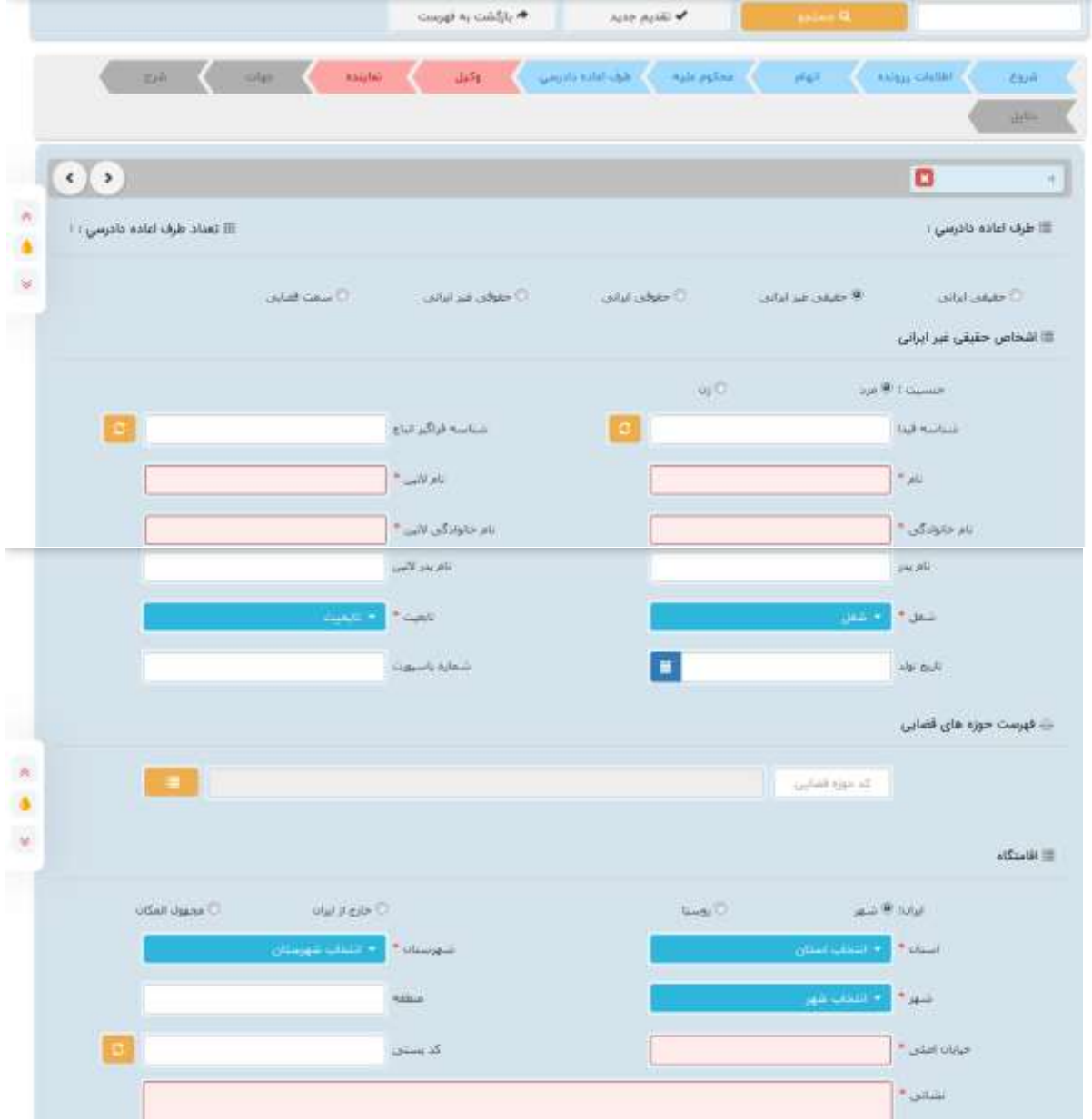

اداره کل خدمات الکترو<sup>ن</sup>یک قضایی ۱۰ ۵

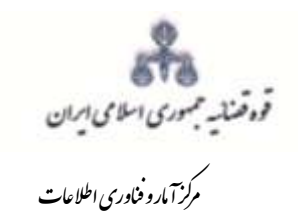

.<br>بررسی مقدماتی درخواست اعاده داد<sub>رسی</sub> کیفری

<span id="page-18-0"></span>-<br>۷-۳- شخص حقوقی ایرانی

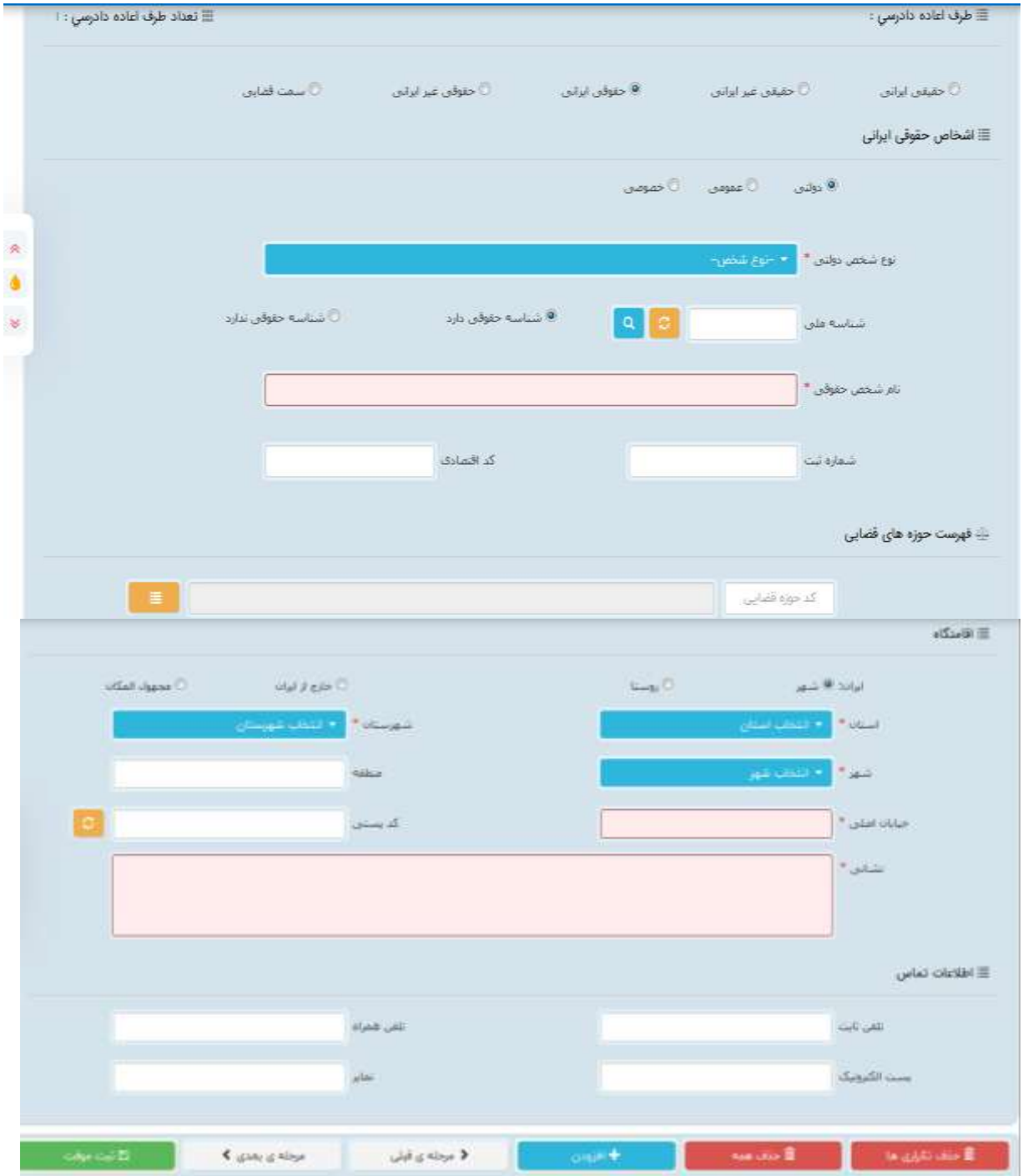

اداره کل خدمات الکترو<sup>ن</sup>یک قضایی ۱۰ ۵

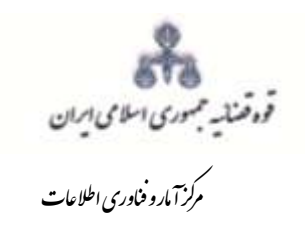

.<br>بررسی مقدماتی درخواست اعاده داد<sub>رسی</sub> کیفری

<span id="page-19-0"></span>-<br>۷-۴- شخص حقوقی غیرایرانی

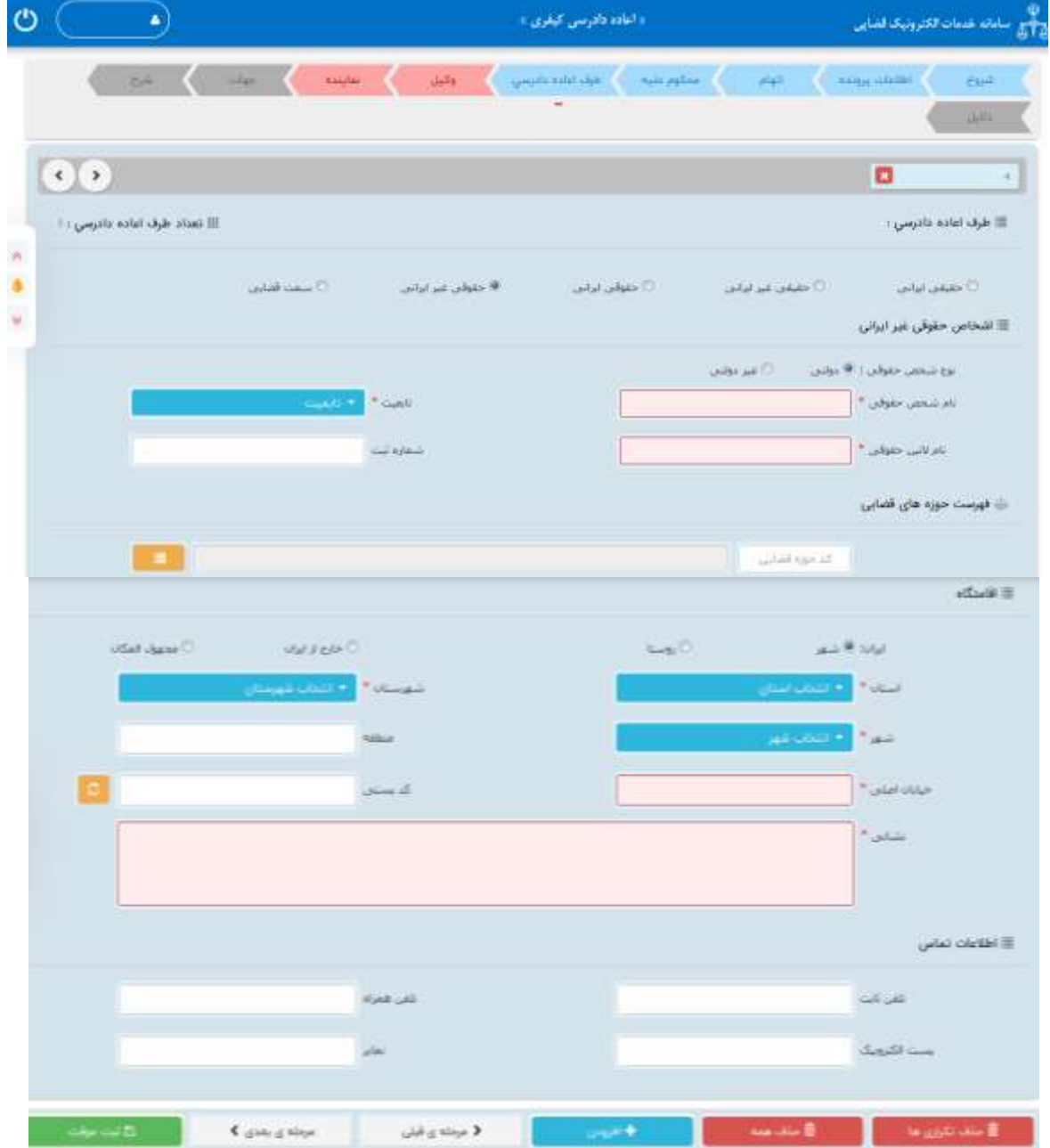

اداره کل خدمات الکترو<sup>ن</sup>یک قضایی ۱۰ ۵

<span id="page-20-0"></span>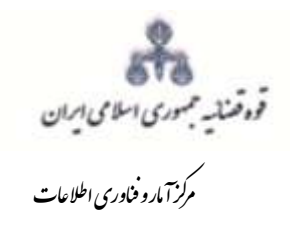

**-8 وکیل** در صورتی که وکیل، درخواست اعاده دادرسی را ارائه نماید الزم است تا اطالعات وی به صورت کامل در این بخش وارد شــود. همانند ســایر بخشها در صــورت وجود بیش از یک وکیل میتوان از کلید افزودن وکیل ا ستفاده نمود. برای ورود اطالعات وکال کافی ست شماره پروانه وکالت و شماره ملی درج شود و سپس با فشــردن دکمه «بروزرســانی» اطلاعات وکیل از پایگاه داده وکلا فراخوانی خواهد شــد. لازم به ذکر اســت فیلدهایی که ابتدای آنها، علامت \* درج شــده اســت، فیلدهایی هســتند که اجباری می باشــند و حتما میبایست اطالعات آن وارد شود.

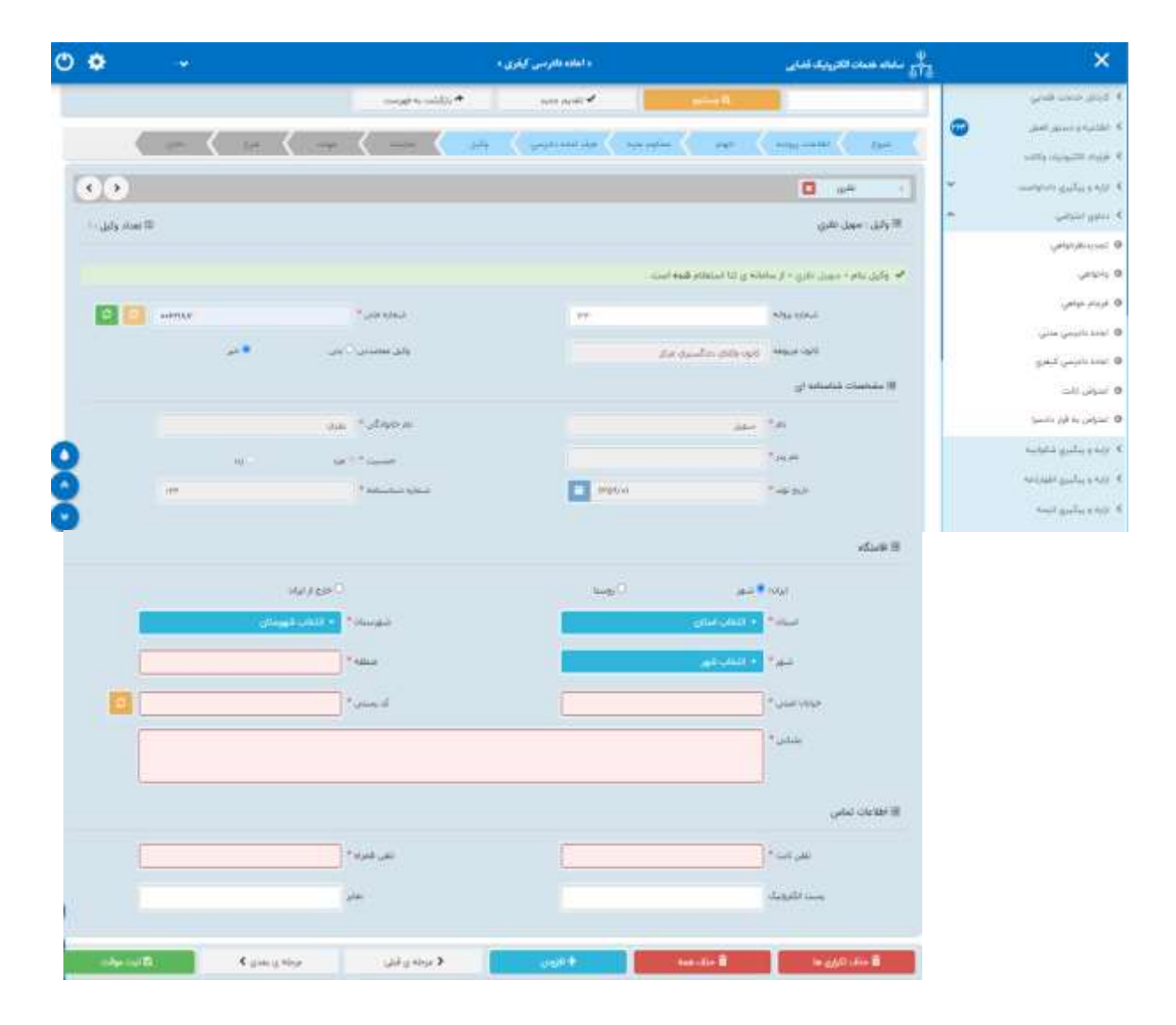

اداره کل خدمات الکترونیک قضایی ۱۰ ۵۵ هفته است. این استفاده استفاده استفاده استفاده استفاده استفاده استفاده استف ی ک

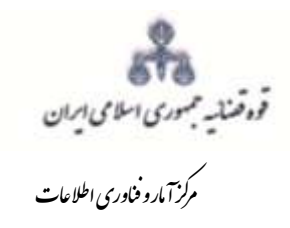

#### <span id="page-21-0"></span>**-9 نماینده**

در صورتی که شخ صی به عنوان نماینده در حال تکمیل درخوا ست اعاده دادر سی ا ست، می بای ست ابتدا از قسمت "نوع نمایندگی" نمایندگی خود را از باالی صفحه از میان وصی، ولی، قیم و غیره انتخاب نماید و در ادامه می بایســت اطلاعات نماینده در این بخش به صــورت کامل وارد شــود. در صــورت وجود بیش از یک نماینده میتوان از کلید افزودن نماینده استفاده نمود الزم به ذکر است فیلدهایی که ابتدای آن ها، عالمت \* درج شده است، فیلدهایی هستند که اجباری می باشند و حتما میبایست اطالعات آن وارد شود.

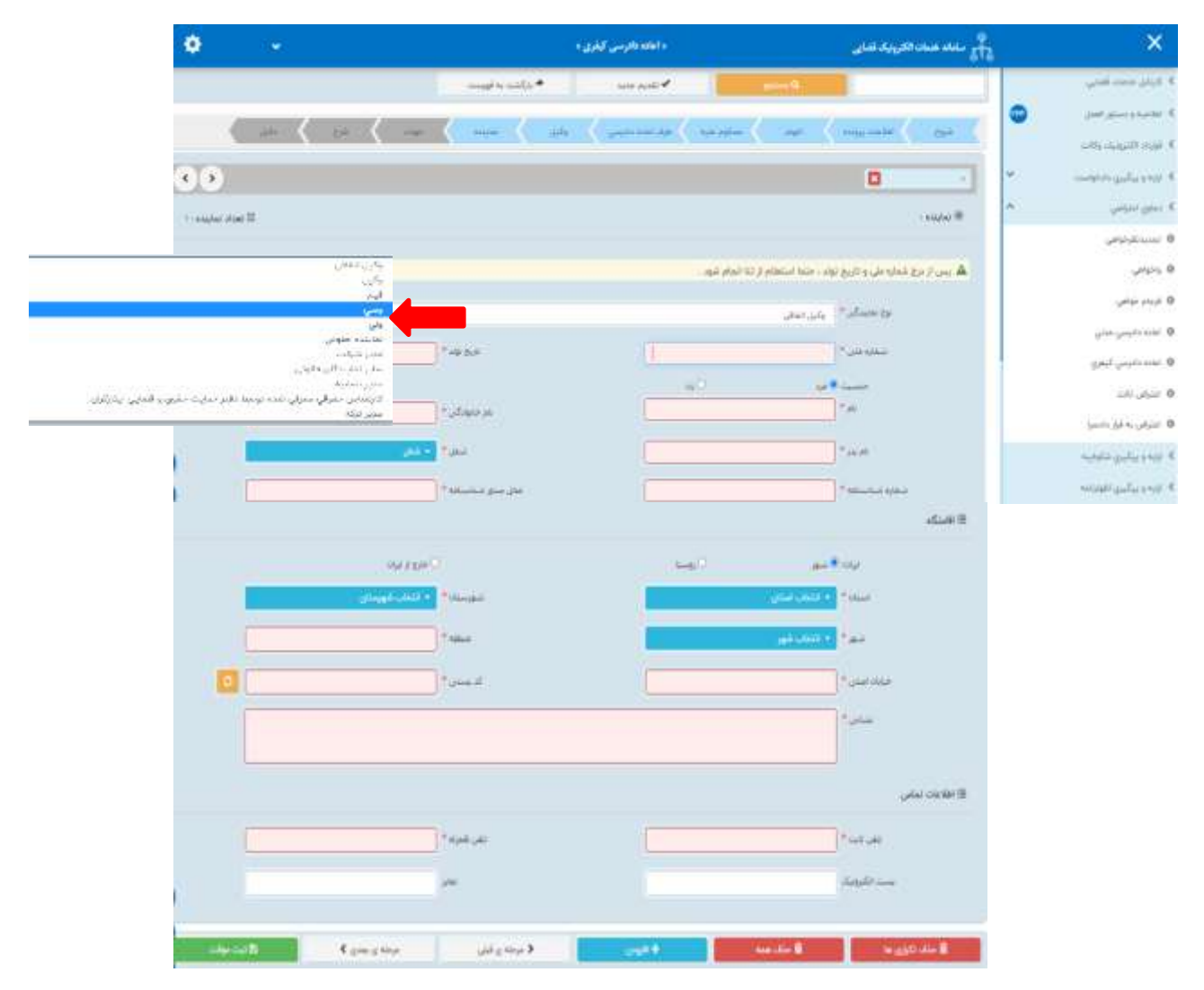

اداره کل خدمات الکترونیک قضایی ۱۰ ۵۵ هفته است. این استفاده استفاده استفاده استفاده استفاده استفاده استفاده استف ی ک

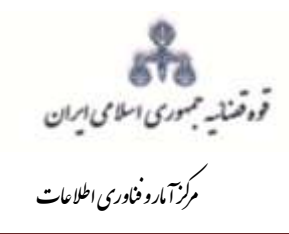

ررسی مقدماتی درخواست اعاده داد<sub>رس</sub>ی کیفر<sub>ز</sub>ی ت و

#### <span id="page-22-0"></span>**-10 جهات اعاده دادرسی**

در این مرحله بایستی دالیل و جهاتی که به واسطه آن درخواست اعاده دادرسی از رای قطعی مطرح گردیده است، انتخاب شود.

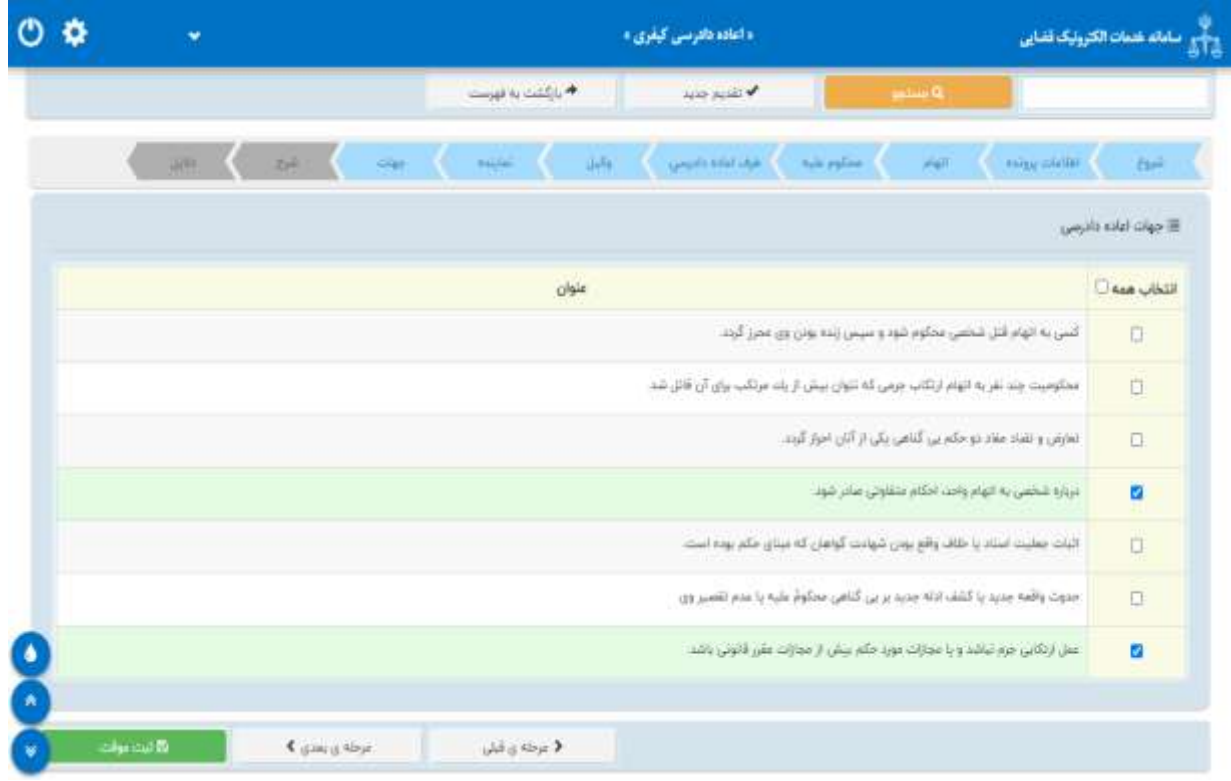

اداره کل خدمات الکترونیک قضایی ۱۰ ۵۵ هفته است. این استفاده استفاده استفاده استفاده استفاده استفاده استفاده استف ی ک

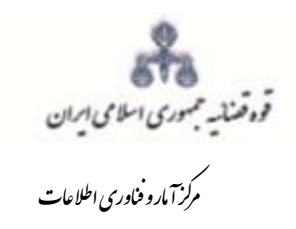

# <span id="page-23-0"></span>**-11 شرح**

در این قسمت متن درخواست اعاده دادرسی از میان کلیشه موجود در سیستم انتخاب می شود در غیر این صورت متن انتخابی می بایست الزاما تایپ گردد.

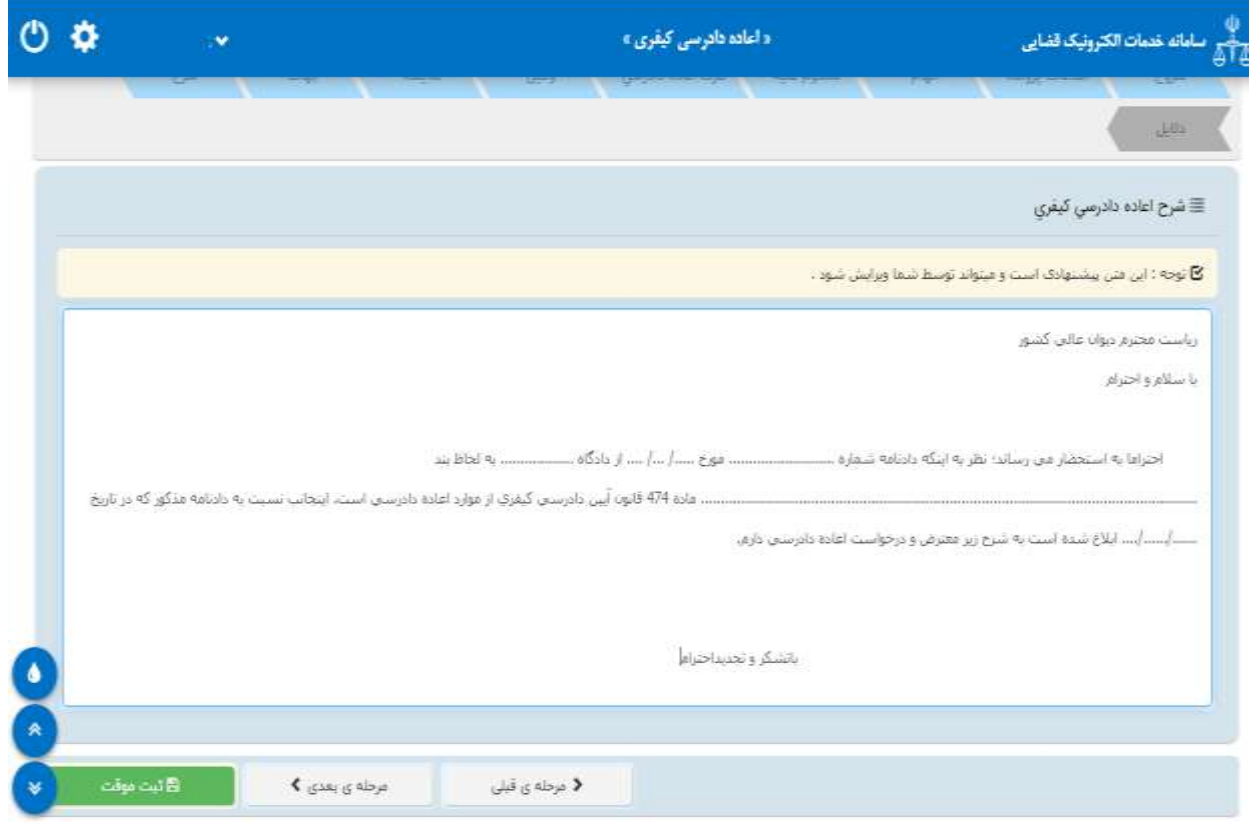

اداره کل خدمات الکترونیک قضایی ۱۰ ۵۵ هفته است. این استفاده استفاده استفاده استفاده استفاده استفاده استفاده استف ی ک

<span id="page-24-0"></span>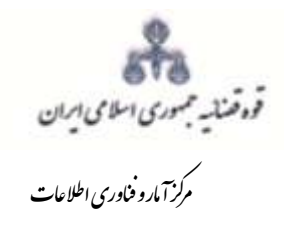

**-12 دالیل و مستندات** در این مرحله متقاضی میتواند یک یا چند مورد را به عنوان دلیل انتخاب نماید. پس از انتخاب دالیل جهت ادامه روند ثبت، کاربر می بایست کلید "بازگشت به فهرست مراحل" را انتخاب نماید تا به صفحه فهرست با انتخاب درخواست استعالم فیلدی نمایش داده می شود که باید در آن نام مراجعی که از آنها درخواست استعالم شده است ذکر گردد. همچنین با انتخاب شهادت شهود و مطلعین می بایست اسامی شهود و آدرس آنها در فیلد نمایش داده شده درج شود. چنانچه متقاضی اعاده قبالً دعوایی را طرح نموده باشد که در ارتباط با دادخواست فعلی باشد شماره پرونده ای که به آن استناد نموده است نیز در فیلدی که در مقابل شماره پرونده استنادی نمایش داده می شود درج می شود. در صورت داشتن دالیل و مستندات دیگر با انتخاب گزینه سایر دالیل و مستندات می توان دالیل و مستندات مورد نظر را در فیلدی که در صفحه نمایش داده می شود درج نمود.

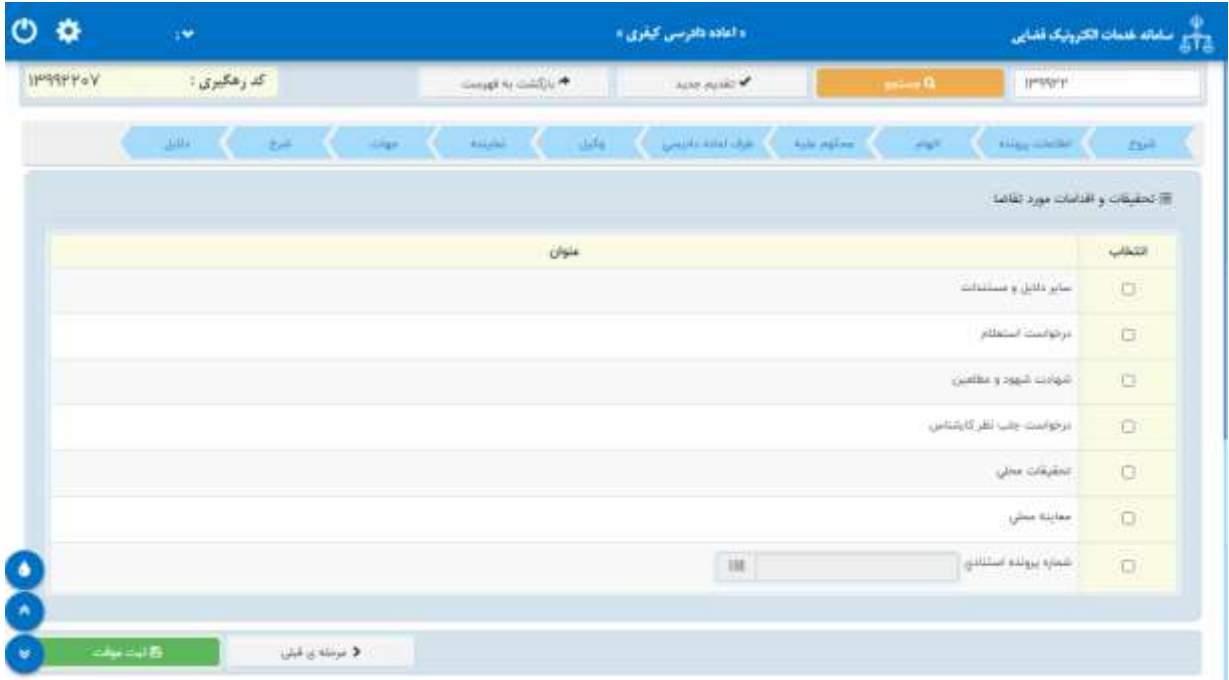

اداره کل خدمات الکترونیک قضایی ۱۰ ۵۵ هفته است. این استفاده استفاده استفاده استفاده استفاده استفاده استفاده استف ی ک

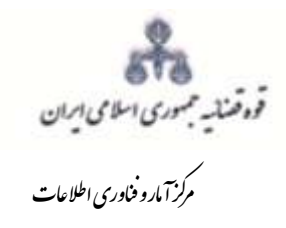

ررسی مقدماتی درخواست اعاده داد<sub>رس</sub>ی کیفر<sub>ز</sub>ی ت و

#### <span id="page-25-0"></span>**-13 صفحهی منضمات**

در صفحه منضمات باید مدارک مورد نیاز اسکن و فایل مربوطه در این صفحه پیوست شود. همچنین در صورتی که متقاضی به عنوان نماینده/ وکیل دادخواست را ارائه نماید باید مدارک مثبت سمت او نیز پیوست شود. -1 ابتدا از فیلد نوع پیوست، مدرک مورد نظر را انتخاب و اطالعات آن پیوست را در فیلدهای مربوطه وارد مینماییم. همچنین با کلیک روی عالمت می توان تعداد صفحات مورد نظر جهت پیوست نمودن را تعیین نمود.

 الزم بذکر است پیوست گواهی قطعیت حکم همچنین تصویر دادنامه قطعیت یافته اعم از آنکه مربوط به مرحله بدوی یا تجدیدنظر باشد الزامی است. بدیهی است عدم پیوست ضمایم فوق منجر به بازگشت درخواست اعاده دادرسی از مرجع قضایی به دفتر خدمات قضایی ارسال کننده خواهد بود.

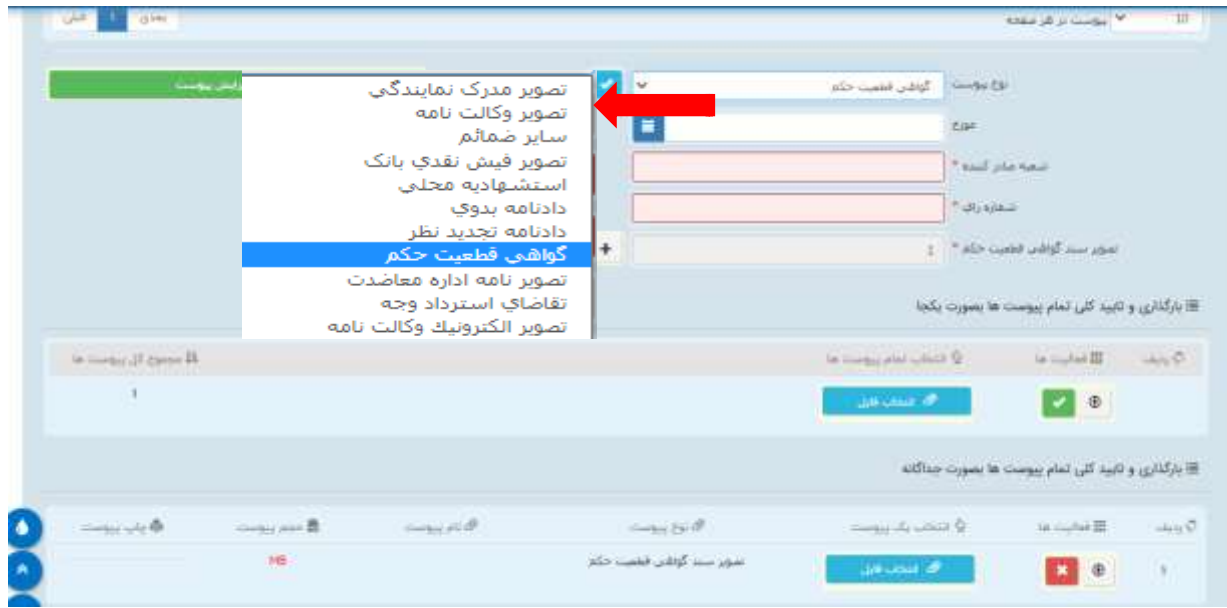

اداره کل خدمات الکترونیک قضایی ۱۰ ۵۵ هفته است. این استفاده استفاده استفاده استفاده استفاده استفاده استفاده استف ی ک

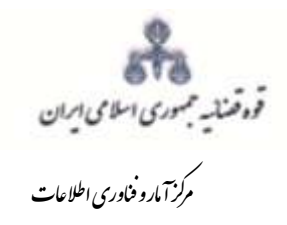

۲- پس از وارد کردن اطلاعات پیوســـت، روی کلید «ثبت و ویرایش پیوســـت» استعمال « استعمال کلیک مینماییم تا نام پیو ست در جدول ثبت شود ، پس از آن با کلیک روی کلید استانشان افایل مورد نظر را انتخاب می نماییم ســپس روی کلید آپلود فایل $\blacksquare$  کلیک نموده تا پیوســت ضــمیمه شــود که پس از ضمیمه شدن ، پیغامی مبنی بر "پیوست مورد نظر با موفقیت ثبت گردید" در صفحه نمایش داده می ش ود و عنوان ضمایم و تعداد آنها در باالی صفحه و ذیل فیلد "و ضعیت پیو ست " نمایش داده می شود. چنانچه حجم پیوســـت مورد نظر بیش از حجم مجاز تعیین شـــده باشـــد اخطاری مبنی بر "حجم پیوســـت jpg.picture از حد مجاز تعیین شده بی ش تر ا ست ، لطفا دوباره با حجم کمتر از 200 کیلو بایت ار سال نمایید" ظاهر می شــود که در این فرض میبایسـت حجم پیوسـت را کاهش داده و مجدداً فایل را بارگذاری نمود. پیوستها بر اساس وضعیت (همه/ تایید شده/تایید نشده ) قابلیت مرتب سازی را دارند.

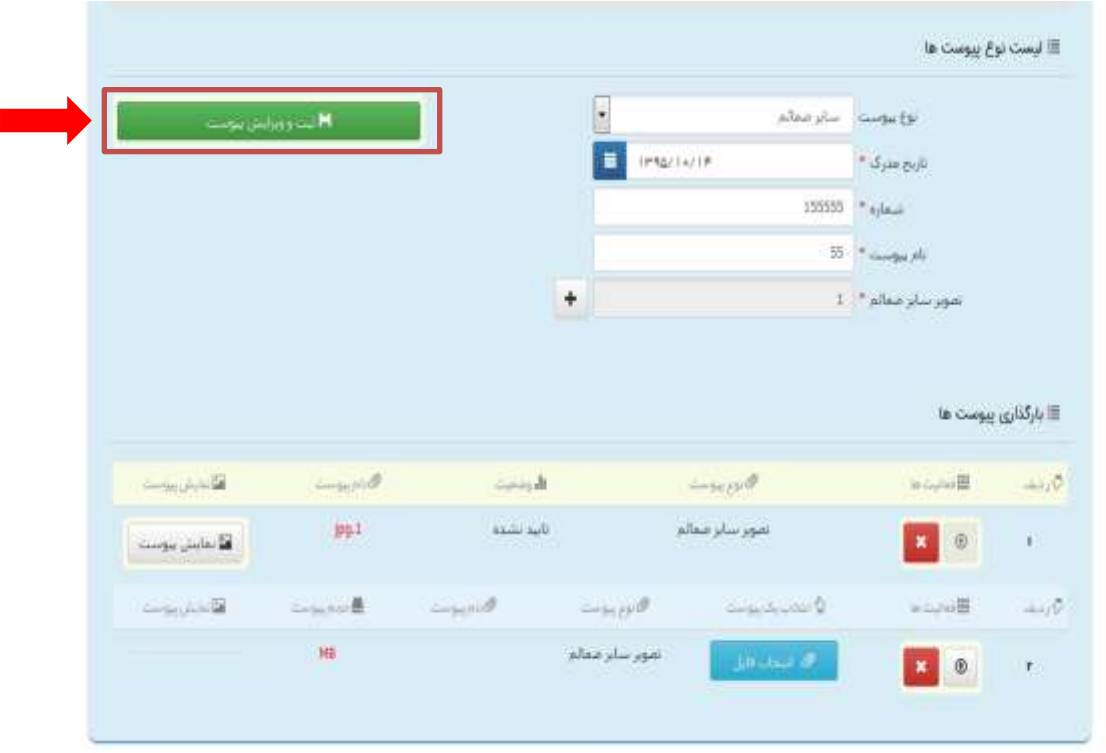

اداره کل خدمات الکترونیک قضایی ۱۰ ۵۵ هفته است. این استفاده استفاده استفاده استفاده استفاده استفاده استفاده استف ی ک

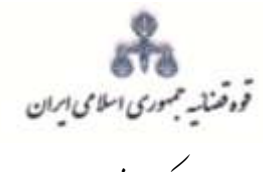

ررسی مقدماتی درخواست اعاده داد<sub>رس</sub>ی کیفر<sub>ز</sub>ی ت و

ک ر<br>مرکز آمار و فناوری اطلاعات م

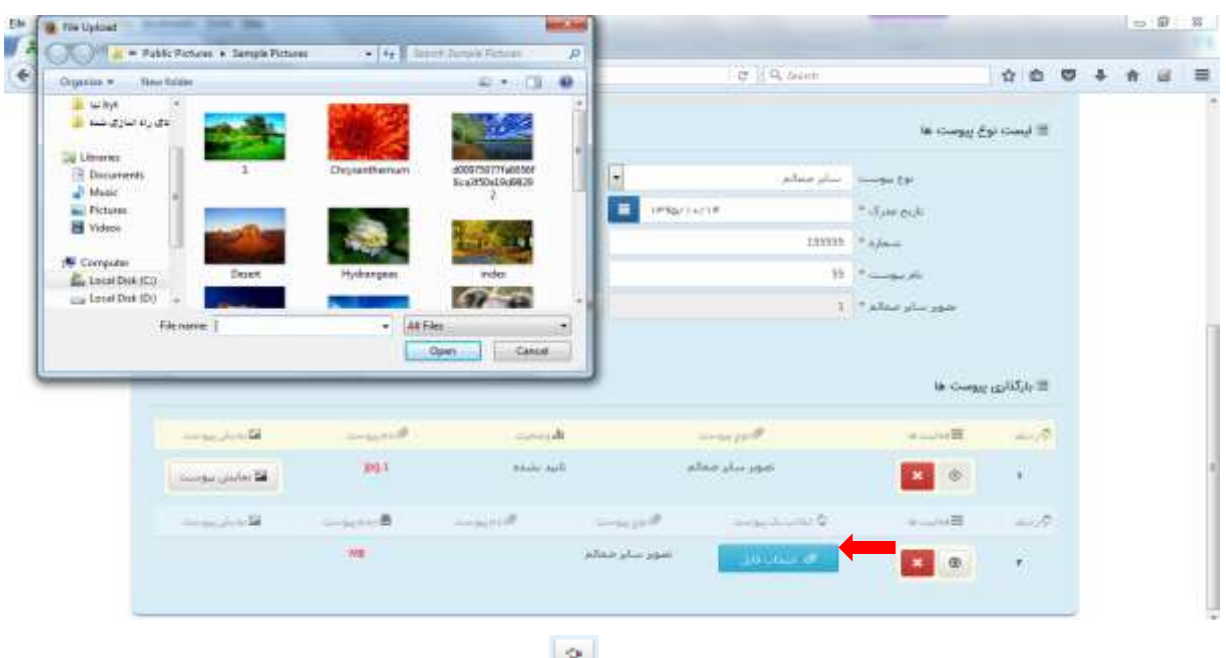

-3 جهت حذف پیوست ابتدا میبایست با کلیک بر عالمت در جدول پیوست ها، پیوست مورد نظر را انتخاب نموده در ق سمت پایین صفحه ابتدا با کلیک بر روی معل<mark>مت</mark> علامت پیو ست را حذف نموده و سپس در جدول بر روی عالمت کلیک نموده تا پیوست به طور کلی از جدول حذف شووود. پس از بارگذاری پیوست ها، کاربر میبایست کلید "بازگشت به فهرست مراحل" را انتخاب نماید تا به صـفحه فهرسـت مراحل جهت ادامه ثبت دادخواست منتقل شود.

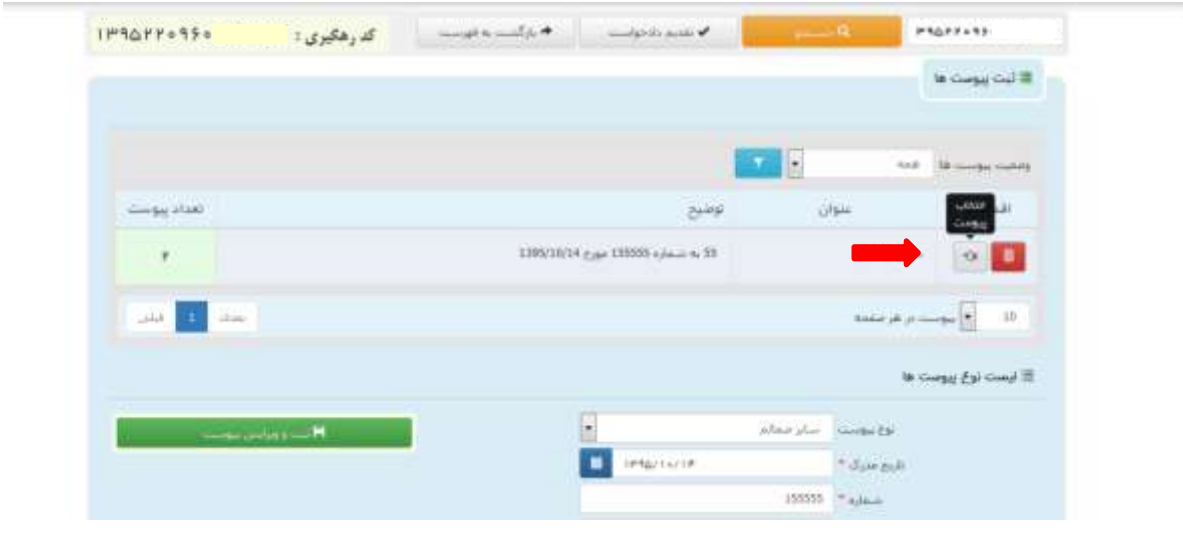

اداره کل خدمات الکترونیک قضایی ۱۰ ۵۵ هفته است. این استفاده استفاده استفاده استفاده استفاده استفاده استفاده استف ی ک

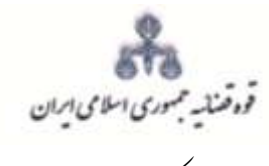

بررسی مقدماتی درخواست <sub>اعاده د</sub>اد<sub>رسی</sub> کیفری

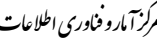

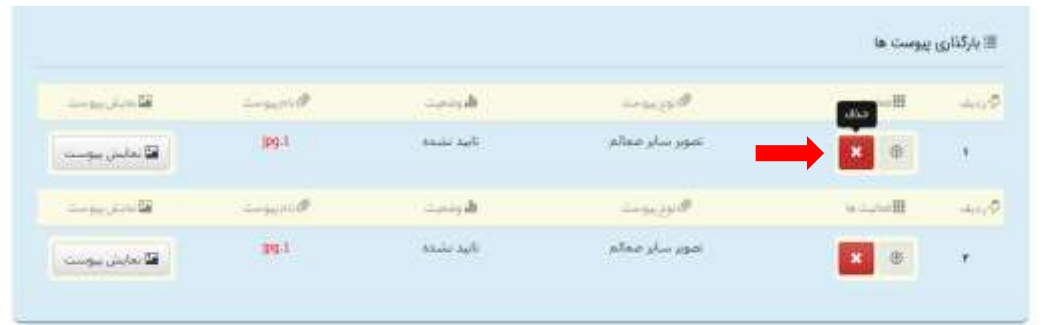

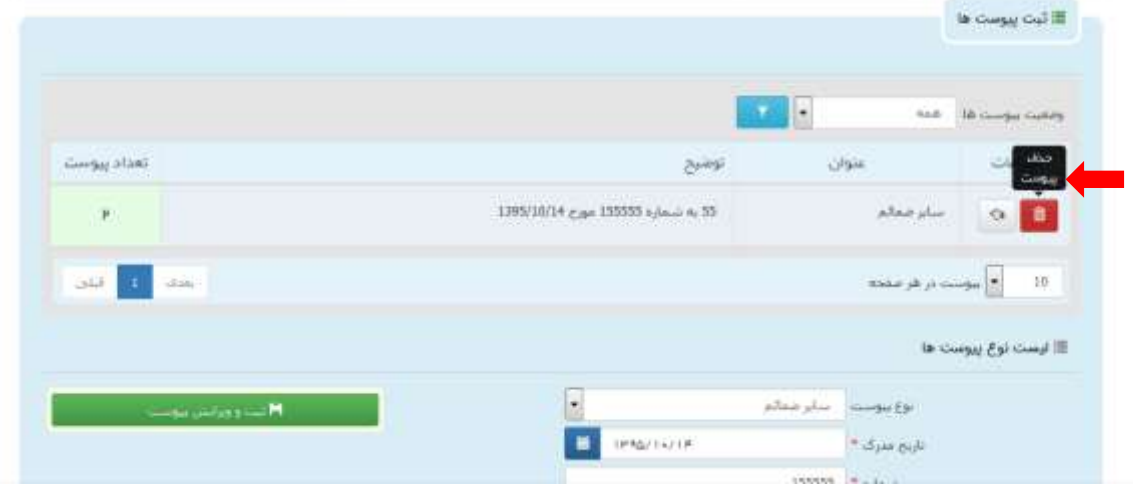

اداره کل خدمات الکترو<sup>ن</sup>یک قضایی ۱۰ ۵

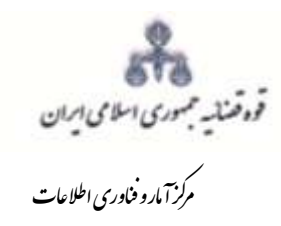

#### <span id="page-29-0"></span>**-14 آماده سازی جهت دریافت وجه**

پس از افزودن پیوست، جهت آمادهسازی دادخواست اعاده دادرسی با کلیک روی کلید "بازگشت به فهرست مراحل" به صفحه فهرست مراحل منتقل و با انتخاب مرحله آماده سازی جهت دریافت وجه صفحه ذیل نمایش داده میشود. در لیست حوزههای قضایی دیوان عالی کشور نمایش و توسط کاربر انتخاب می شود. سپس برای آمادهسازی جهت دریافت وجه بر روی کلید "آماده سازی جهت دریافت وجه" در انتهای صفحه کلیک مینماییم در صورتی که آمادهسازی انجام شود پیغامی مبنی بر اینکه آمادهسازی با موفقیت انجام شده است نمایش داده میشود. اما چنانچه در مراحل قبلی استعالم از ثبت احوال صورت نگرفته باشد یا منضمات اجباری پیوست نشده باشند سیستم اخطار داده و آماده سازی انجام نخواهد شد. بنابراین جهت انجام آماده- سازی و ادامه روند ثبت دادخواست می بایست اقدام به رفع نقص مطابق اخطارهای نمایش داده شده نمود.

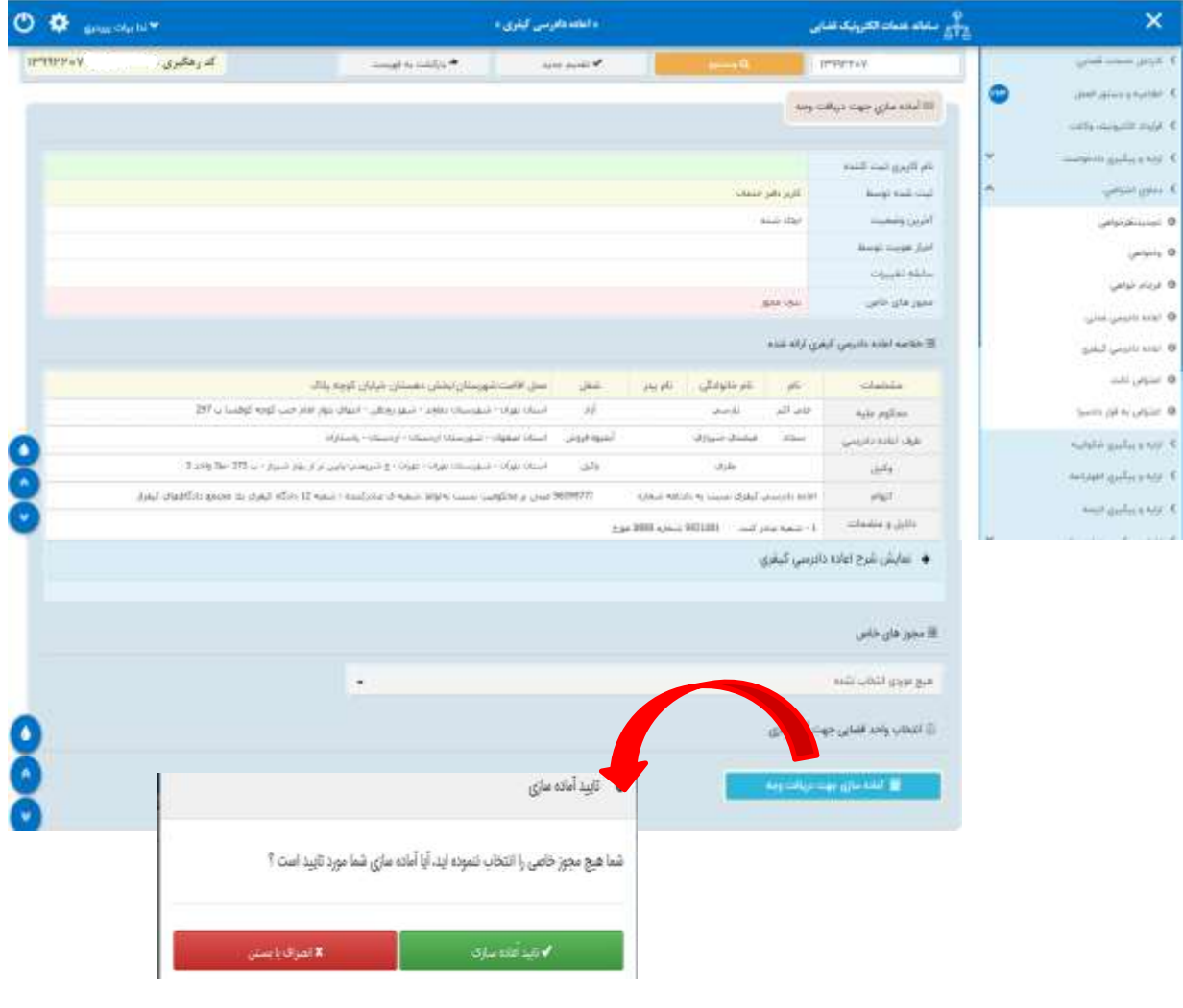

اداره کل خدمات الکترونیک قضایی ۱۰ ۵۵ هفته است. این استفاده استفاده استفاده استفاده استفاده استفاده استفاده استف ی ک

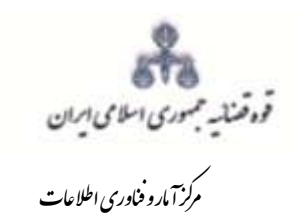

.<br>بررسی مقدماتی درخواست <sub>اعاده د</sub>اد<sub>رسی</sub> کیفری

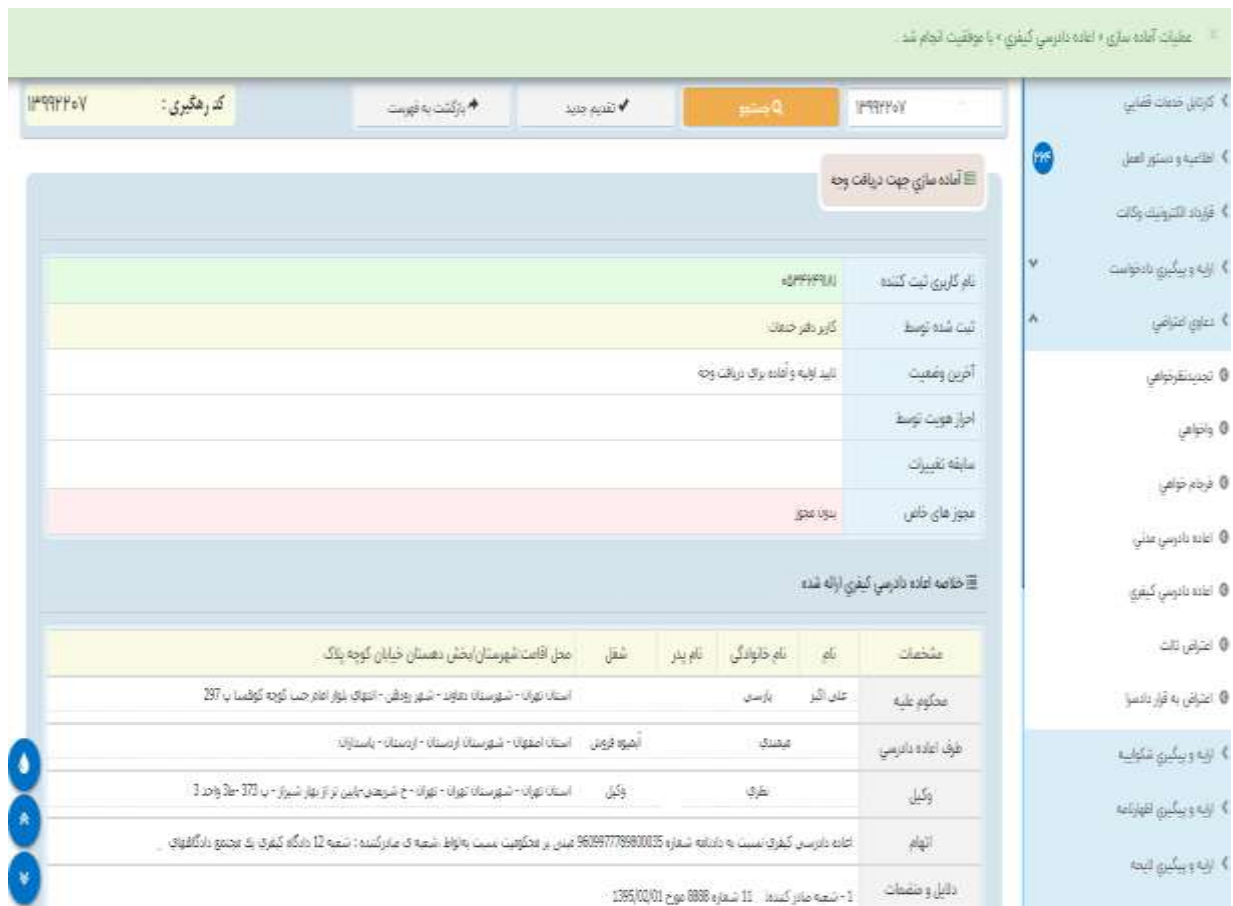

اداره کل خدمات الکترو<sup>ن</sup>یک قضایی ۱۰ ۵

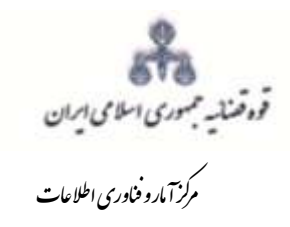

ررسی مقدماتی درخواست اعاده داد<sub>رس</sub>ی کیفر<sub>ز</sub>ی ت و

### <span id="page-31-0"></span>**-15 چاپ درخواست**

در ادامه صفحه چاپ دادخواست مطابق شکل زیر، ظاهر شده و دفتر از درخواست اعاده دادرسی مربوطه چاپ تهیه مینماید. در این فرم اطالعات مربوط به محکوم علیه، متقاضی اعاده دادرسی، طرف اعاده دادرسی، موضوع، جهات، منضمات، شرح دادخواست، هزینه دادرسی و تعرفه خدمات نمایش داده شده است.

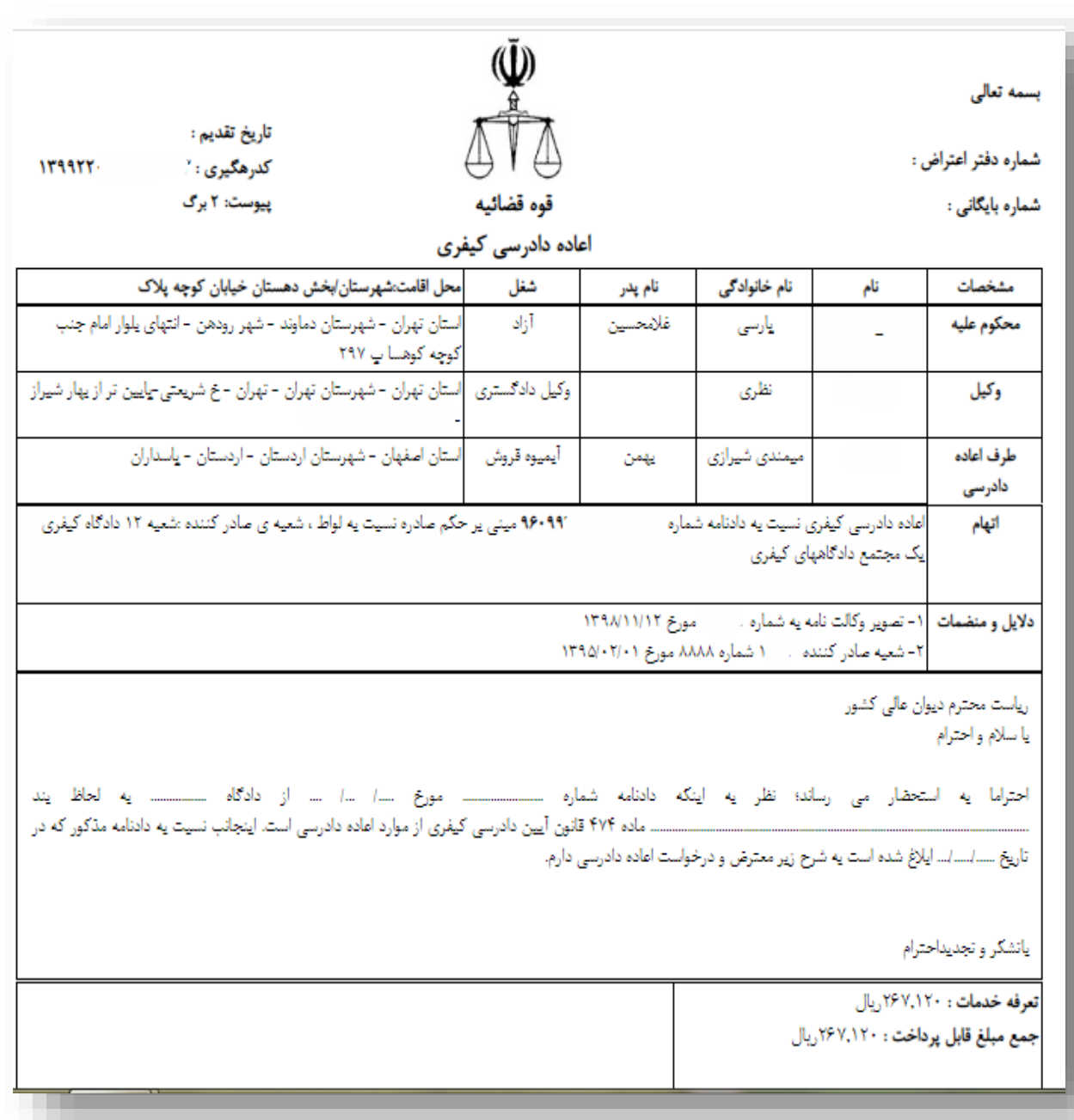

اداره کل خدمات الکترونیک قضایی ۱۰ ۵۵ هفته است. این استفاده استفاده استفاده استفاده استفاده استفاده استفاده استف ی ک

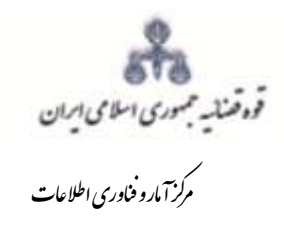

<span id="page-32-0"></span>ررسی مقدماتی درخواست اعاده داد<sub>رس</sub>ی کیفر<sub>ز</sub>ی ت و

**-16 اخذ امضای الکترونیک** در این قسمت جهت اخذ امضای الکترونیک میبایست ابتدا برنامه سمپیار دانلود شود. پس از نصب برنامه جهت اخذ امضاء ابتدا از قسمت "انتخاب خواهان یا وکیل/ نماینده" شخص مورد نظر را انتخاب، سپس روی کلید " نمایش اشخاص جهت ثبت امضاء" کلیک می نماییم تا نام شخص مورد نظر در جدول نمایش داده شود سپس روی عالمت در قسمت درج امضاء کلیک کرده تا پنجره ای ظاهر شود سپس با کلیک روی گزینه "ارسال درخواست به دستگاه جهت دریافت امضاء"، درخواست به دستگاه جهت دریافت امضاء ارسال می شود. الزم به ذکر است در هر بار راهاندازی سیستم این برنامه مجددا باید اجرا شود.

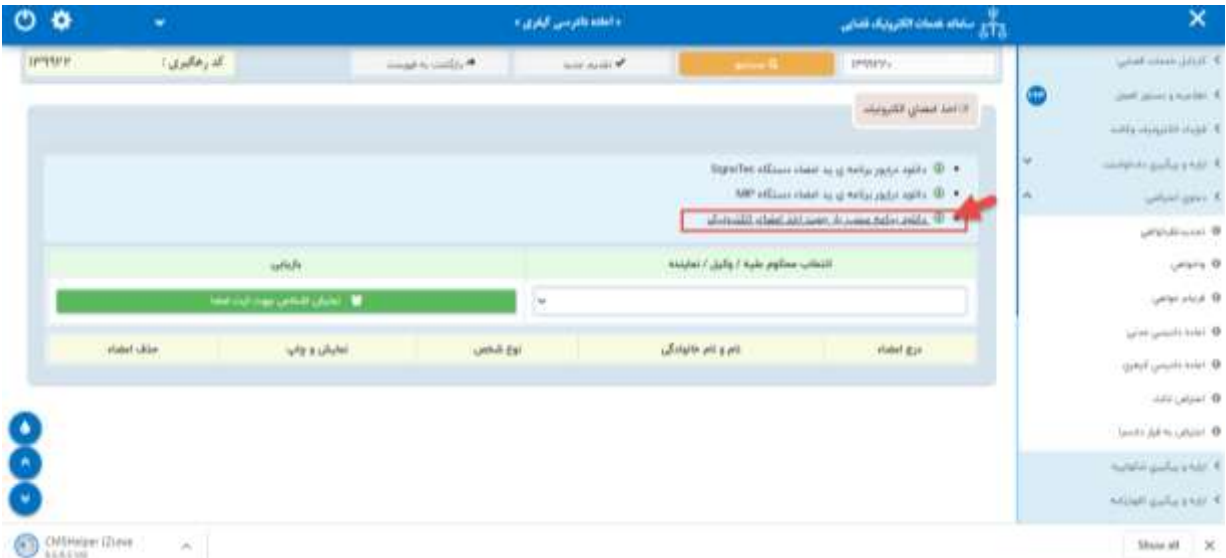

اداره کل خدمات الکترونیک قضایی ۱۰ ۵۵ هفته است. این استفاده استفاده استفاده استفاده استفاده استفاده استفاده استف ی ک

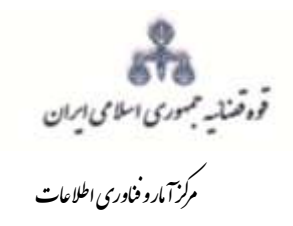

ررسی مقدماتی درخواست اعاده داد<sub>رس</sub>ی کیفر<sub>ز</sub>ی ت و

با کلیک بر روی لینک مورد نظر پنجره ذیل نمایش داده می شود که می بایست گزینه file save جهت ذخیره نمودن برنامه انتخاب شود پس از دانلود برنامه ی سمپ یار باید فایل دانلود شده را در یک پوشهی مشخص و در درایوی مثلا درایو  $\rm D$  قرار داده شود.

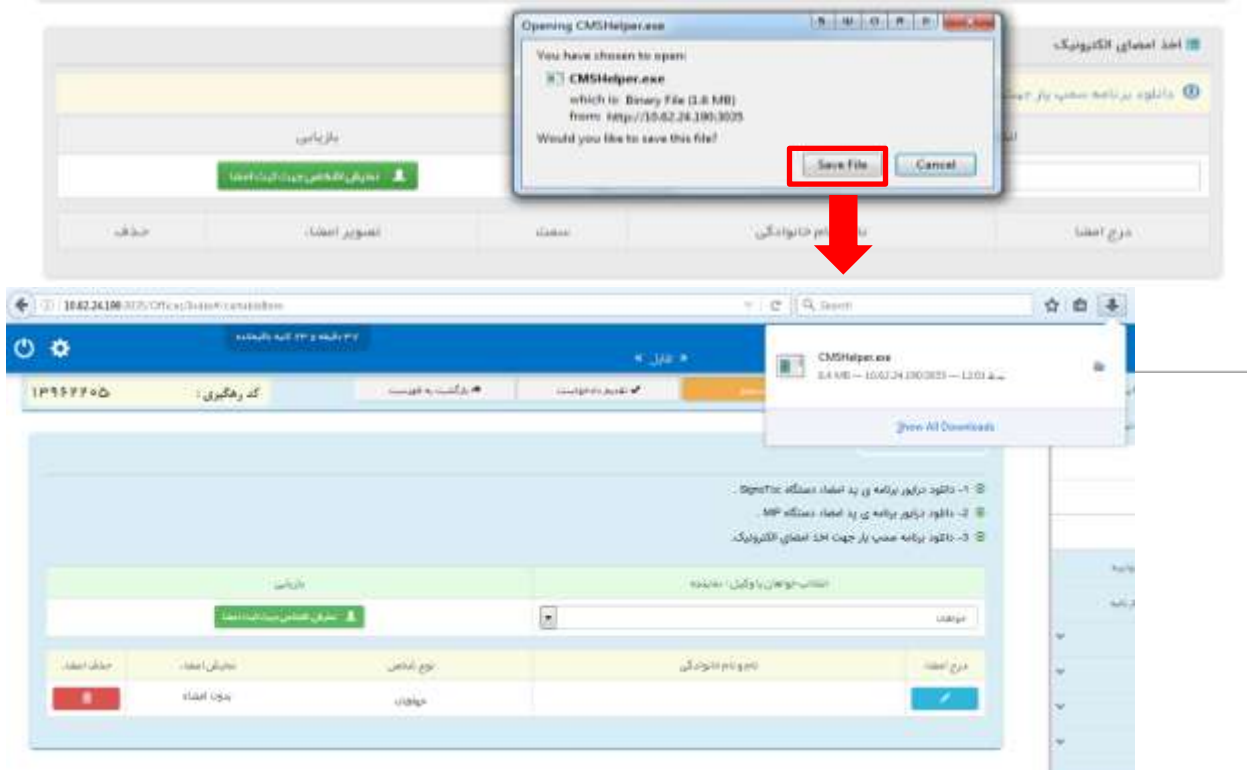

پس از طی مراحل فوق فایل برنامه سمپ یار را از پوشه ی مورد نظر اجرا کرده که پس از اجرای فایل )نصب برنامه) علامت سبز رنگ ه<mark><sup>ه</sup>ه در قسمت پایین نوار ابزار ویندوز (مثل شکل زیر) ظاهر می گردد.</mark>

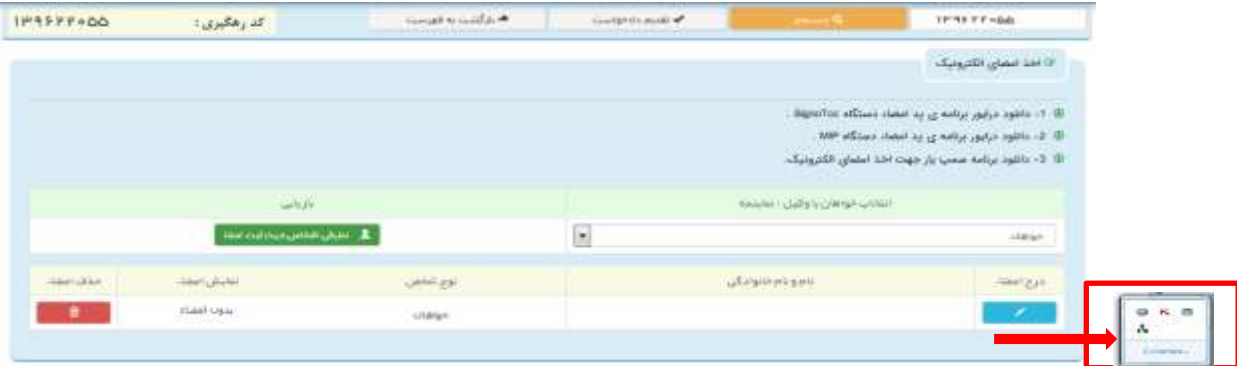

اداره کل خدمات الکترونیک قضایی ۱۰ ۵۵ هفته است. این استفاده استفاده استفاده استفاده استفاده استفاده استفاده استف ی ک

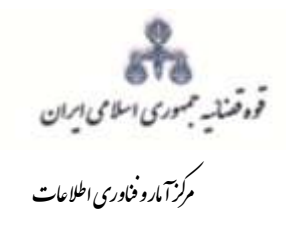

ررسی مقدماتی درخواست اعاده داد<sub>رس</sub>ی کیفر<sub>ز</sub>ی ت و

پس از نصب برنامه جهت اخذ امضاء ابتدا از قسمت "انتخاب خواهان یا وکیل/ نماینده" شخص مورد نظر را انتخاب، سپس روی کلید "نمایش اشخاص جهت ثبت امضاء" کلیک می نماییم تا نام شخص مورد نظر در جدول نمایش داده شود سپس روی عالمت در قسمت درج امضاء کلیک کرده تا پنجره ای به شکل ذیل ظاهر شود سپس با کلیک روی گزینه "ارسال درخواست به دستگاه جهت دریافت امضاء"، درخواست به دستگاه جهت دریافت امضاء به شکل ذیل ارسال می شود. الزم به ذکر است در هر بار راه اندازی سیستم این برنامه مجددا باید اجرا شود.

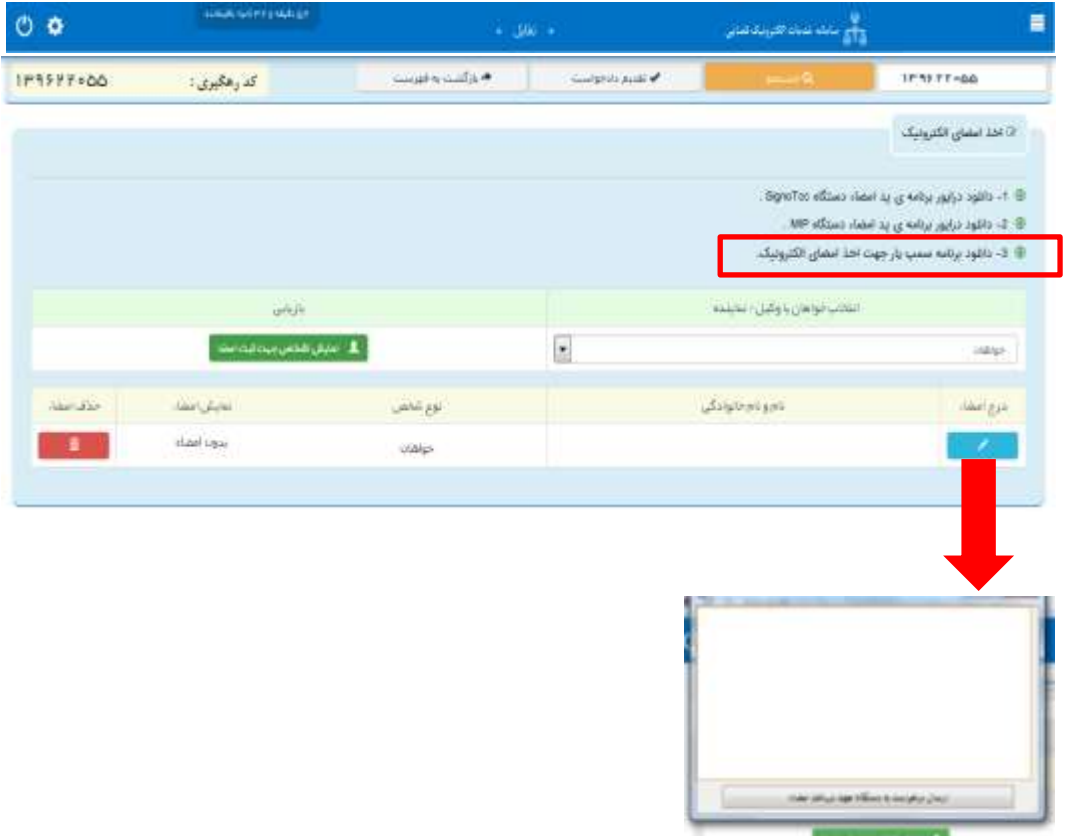

اداره کل خدمات الکترونیک قضایی ۱۰ ۵۵ هفته است. این استفاده استفاده استفاده استفاده استفاده استفاده استفاده استف ی ک

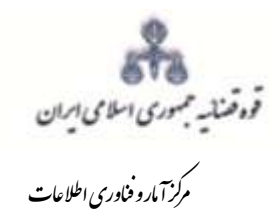

#### <span id="page-35-0"></span>**-17 محاسبه و دریافت هزینه**

پس از آمادهسازی جهت دریافت وجه، جهت پرداخت هزینه تعرفه خدمات و دادرسی با کلیک روی کلید بازگشت به فهرست مراحل به صفحه فهرست مراحل منتقل و مرحله "محاسبه و دریافت هزینه" را انتخاب مینماییم. در این صفحه روی کلید "محاسبه هزینه" کلیک کرده تا میزان هزینهای که متقاضی برای ارائه درخواست اعاده دادرسی کیفری باید بپردازد، به تفکیک هزینه دادرسی و تعرفه خدمات قضایی به صورت خودکار مشخص شود. سپس در قسمت نحوهی پرداخت هزینه "پرداخت هزینه از طریق دستگاه کارتخوان" را انتخاب مینماییم و در نهایت جهت دریافت هزینه روی کلید "پرداخت هزینه" کلیک میکنیم. هزینه دادرسی در اعاده دادرسی مطابق با جدول تعرفه قانون بودجه 97 ، 500000 ریال است.

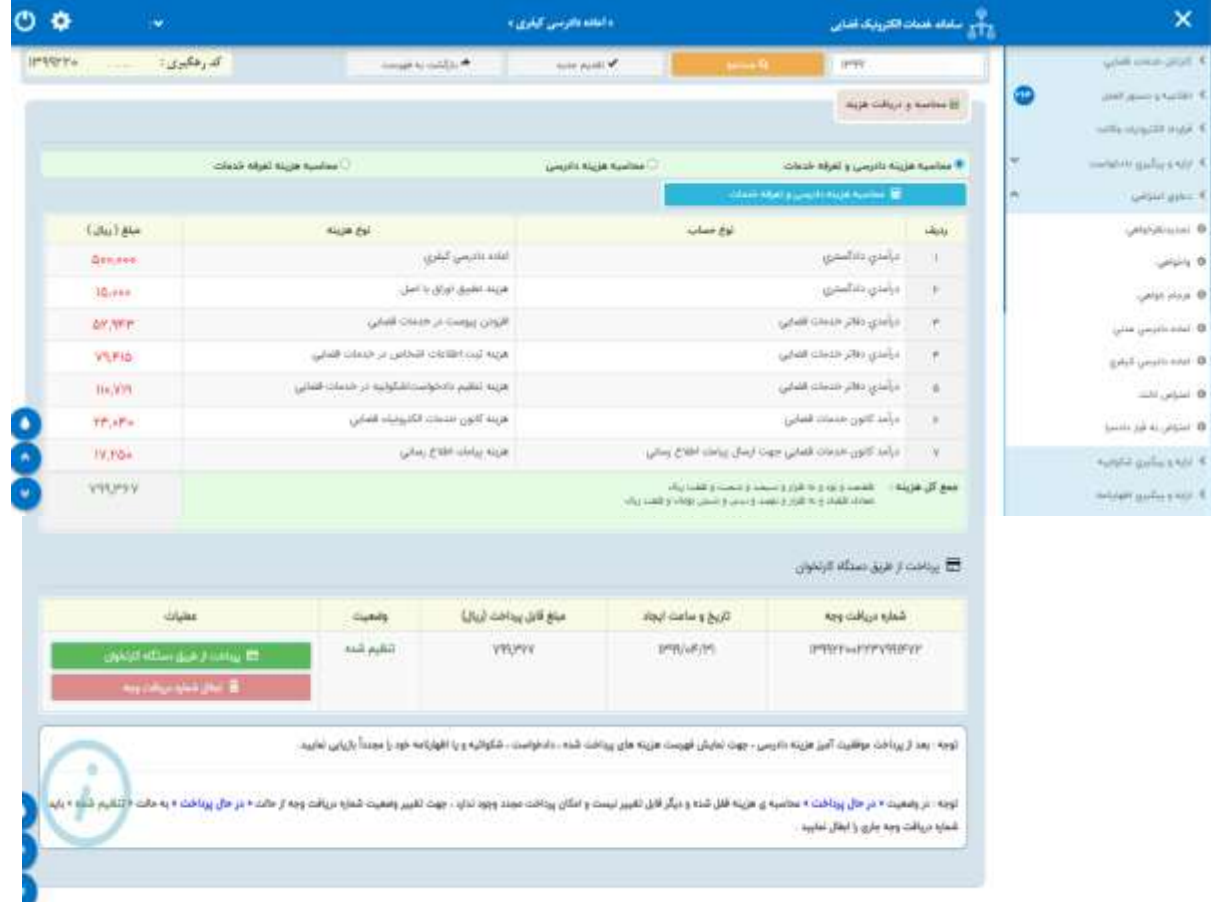

اداره کل خدمات الکترونیک قضایی ۱۰ ۵۵ هفته است. این استفاده استفاده استفاده استفاده استفاده استفاده استفاده استف ی ک

<span id="page-36-0"></span>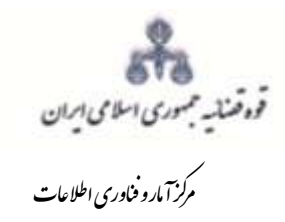

**-18 ارسال به مرجع قضایی** پس از دریافت هزینه دادرسی و تعرفه خدمات ، جهت ثبت نهایی و ارسال درخواست اعاده دادرسی به مرجع قضایی با کلیک روی کلید بازگشت به فهرست مراحل به صفحه فهرست مراحل منتقل و مرحله " ارسال به مرجع قضایی " را انتخاب مینماییم. با انتخاب کلید تایید احراز هویت و ارسال به واحد قضایی ، دادخواست به دیوان عالی کشور ارسال می شود و صفحه "ارسال به مرجع قضایی" به شکل زیر نمایش داده خواهد شد. در این صفحه خالصهای از درخواست اعاده به منظور کنترل نهایی، آورده شده است. در این صفحه رسیدی مبنی بر ثبت و ارسال درخواست به متقاضی داده می شود.

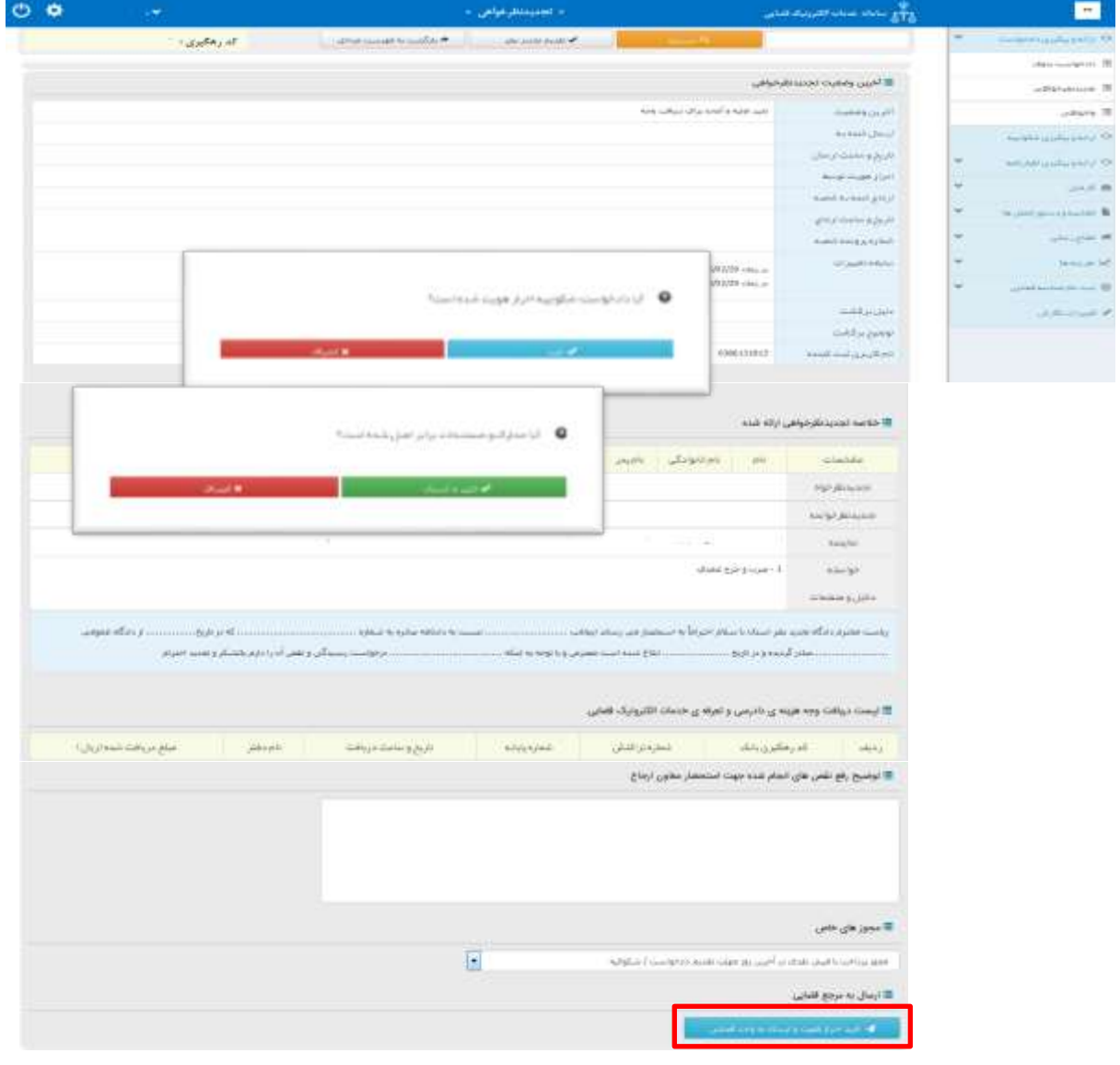

اداره کل خدمات الکترونیک قضایی ۱۰ ۵۵ هفته است. این استفاده استفاده استفاده استفاده استفاده استفاده استفاده استف ی ک